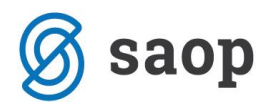

# **Izvještaji GFI-POD**

Upute su namijenjene korisnicima koji pripremaju izvještaj GFI-POD iz Financijskog modula SAOP iCentra uz pomoć unaprijed pripremljenih izvještaja u dijelu modula koji je namijenjen izvještavanju. Izvještaji se kreiraju i izračunavaju u iCentru te se izvoze u Excel kojeg je pripremila FINA.

U Narodnim novinama br. 95/16 (od 20. listopada 2016. godine) je objavljen novi Pravilnik o strukturi i sadržaju godišnjih financijskih izvještaja za poduzetnike iz realnoga sektora temeljem kojeg je FINA kreirala novi obrazac GFI-POD u Excel formatu koji se može preuzeti na njihovoj web stranici <http://www.fina.hr/Default.aspx?sec=915> .

U nastavku su izvještaji koji su pripremljeni po RRIF-ovom kontnom planu. Korisnici koji koriste TEB-ov ili RIF-ov kontni plan moraju svoje izvještaje prilagoditi.

Izvještaji se mogu preuzeti na sljedećem linku <http://help.icenter.si/hr/gfi-pod>

Sam postupak rada s izvještajima podijeljen je na nekoliko koraka:

- 1. uvoz novih izvještaja,
- 2. uređivanje uvezenih izvještaja,
- 3. priprema i kontrola postavki izvještaja,
- 4. izrada i kontrola izvještaja,
- 5. kreiranje GFI-POD datoteke.

U nastavku su pripremljene upute za svaki od navedenih koraka.

U dijelu uputa su pojašnjenja za kreiranje izvještaja po potrebama korisnika, npr. različitih menadžerskih izvještaja koji nisu zakonska obveza ali olakšavaju donošenje poslovnih odluka.

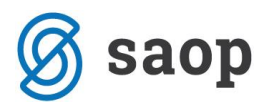

# **1. Uvoz izvještaja**

Na stranici <http://help.icenter.si/hr/gfi-pod> kliknemo na poveznicu Novi izvještaji:

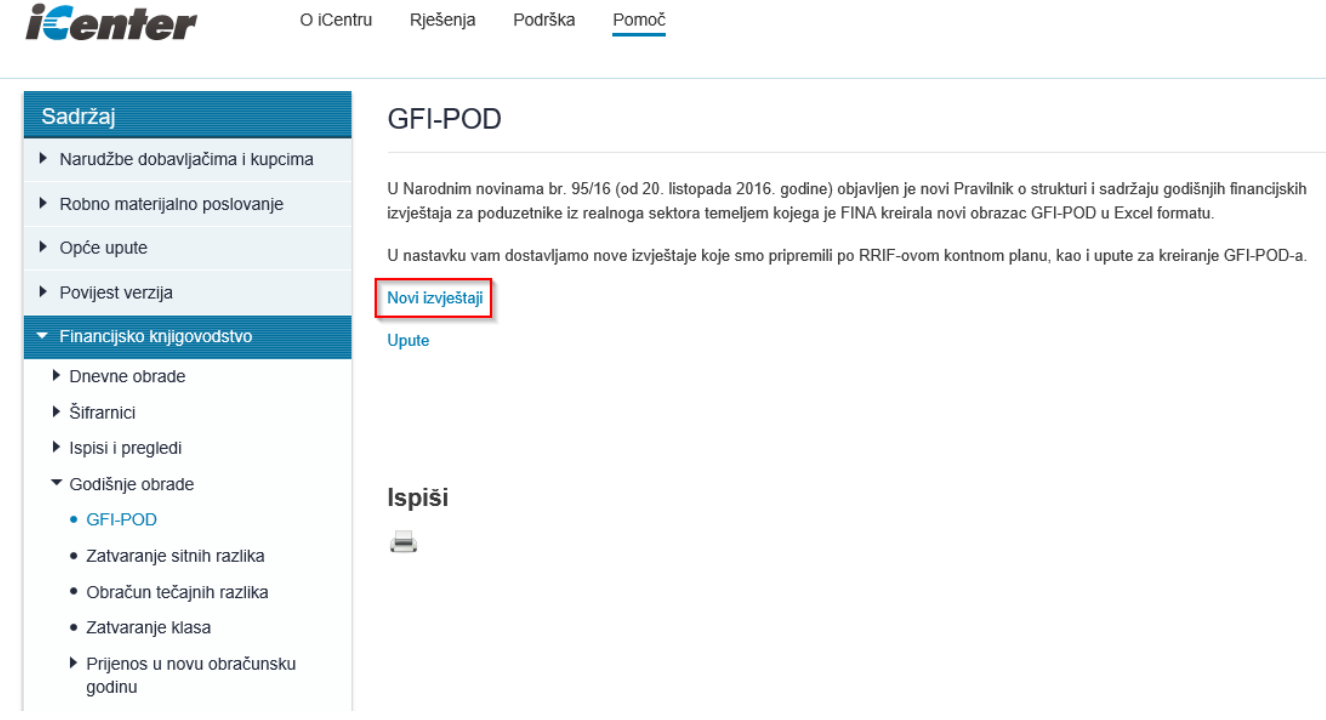

Pripremljenu datoteku s izvještajima je potrebno pohraniti na računalo.

Otvara se novi prozor na kojemu se odabere područje kamo je potrebno spremiti ZIP datoteku (npr. Desktop). Izbor se potvrdi klikom na ikonu Spremi (Save).

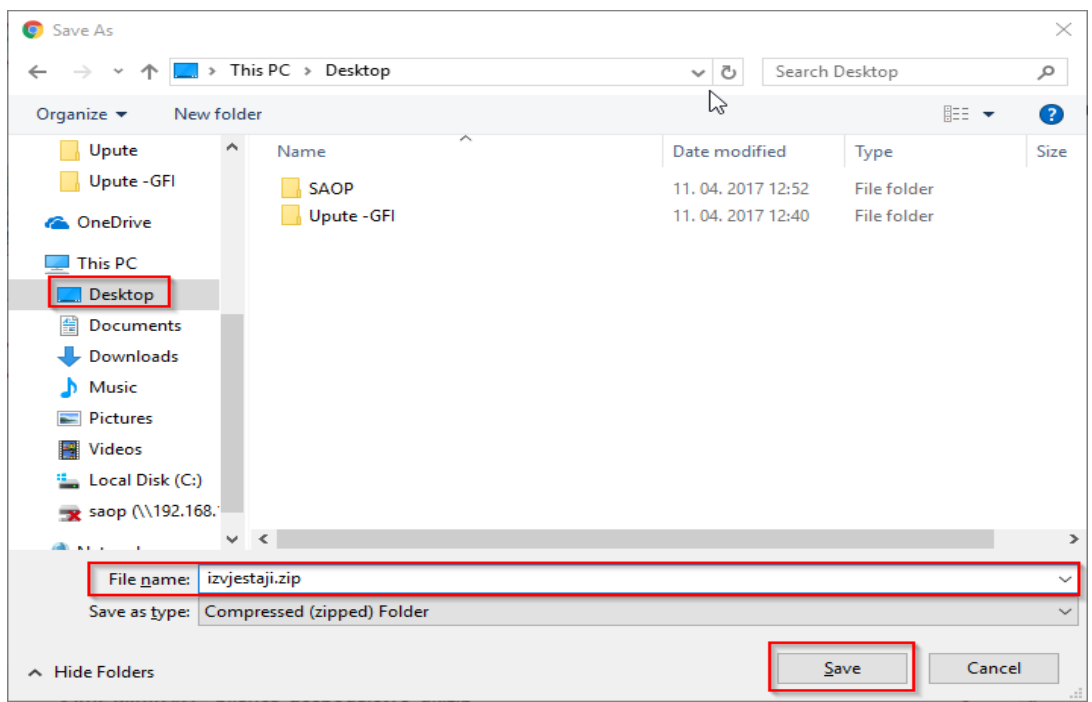

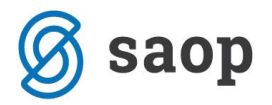

# **Slijedi uvoz izvještaja u program iCenter u modul Financijsko knjigovodstvo (FIN)**

Prije uvoza izvještaja u financijsko knjigovodstvo, izvještaje je potrebno raspakirati. Postavite se na ZIP datoteku i klikom na desnu tipku miša otvara se preglednik iz kojeg se odabere Raspakiraj sve …(Extract All…).

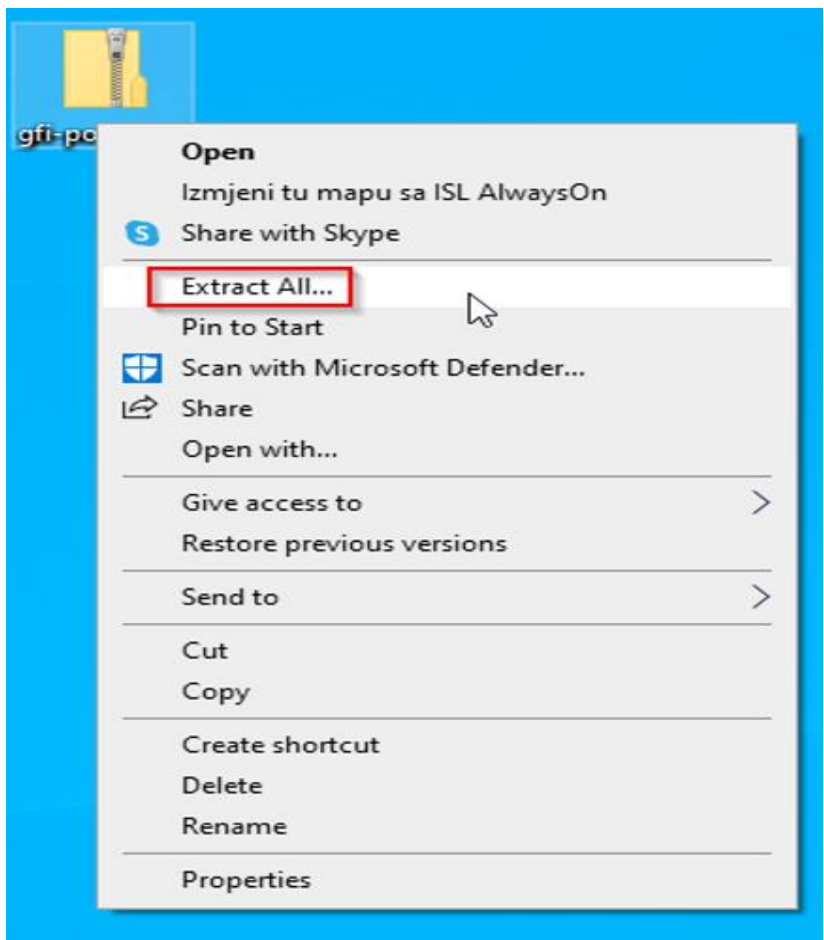

Odabere se mapa u koju je potrebno raspakirati izvještaje te se klikne na ikonu Izdvoji (Extract). Može se potvrditi ponuđena mapa.

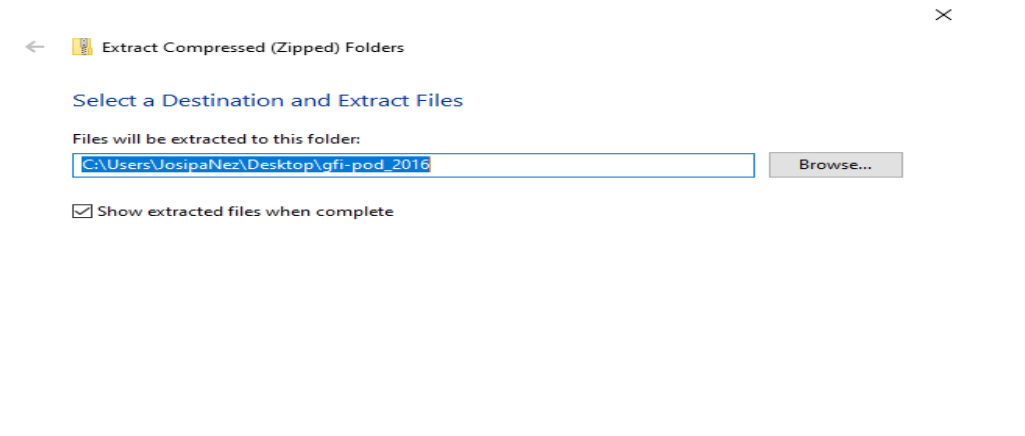

Extract Cancel

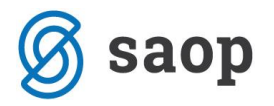

Nakon raspakiravanja izvještaja slijedi njihov uvoz u program.

Za pristupanje ikoni za uvoz podataka potrebno je, kao prvo, otvoriti šifrarnik Izvještaja (**Šifrarnici / Šifrarnici FIN / Izvještaji**):

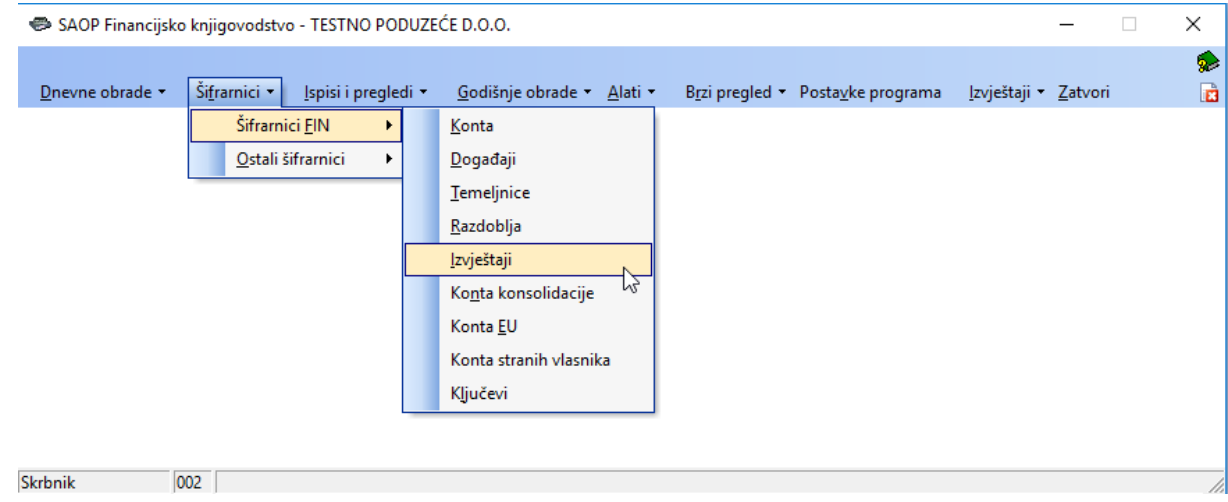

Zatim kliknemo na označenu ikonu za uvoz podataka:

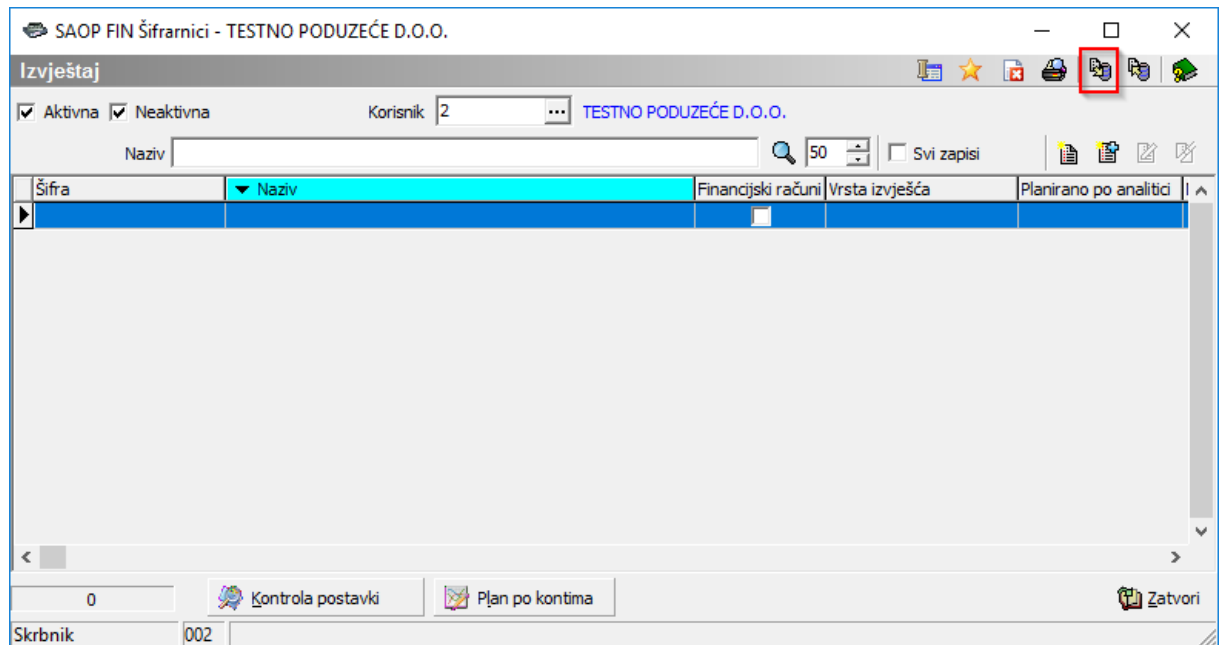

Otvori se novi prozor za uvoz izvještaja.

U polju »Prijenos iz datoteke«, pomoću gumba  $\bullet$  potražite mapu, odnosno izaberete putanju do pohranjene datoteke s izvještajima.

U polje »U šifre iskaza od« zapišemo broj od kojeg će se nadalje izvještaji pohraniti u bazu.

Pri tome je bitno obratiti pozornost imamo li pod upisanim brojevima ranije pohranjene izvještaje jer se spremanjem novih izvještaja brišu prethodno kreirani izvještaji.

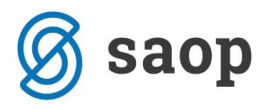

Može se odabrati sljedeći slobodni broj iz šifrarnika Izvještaji.

U dijelu »Način uvoza podataka« -odaberemo »Uvoz novih i izmjena postojećih zapisa«

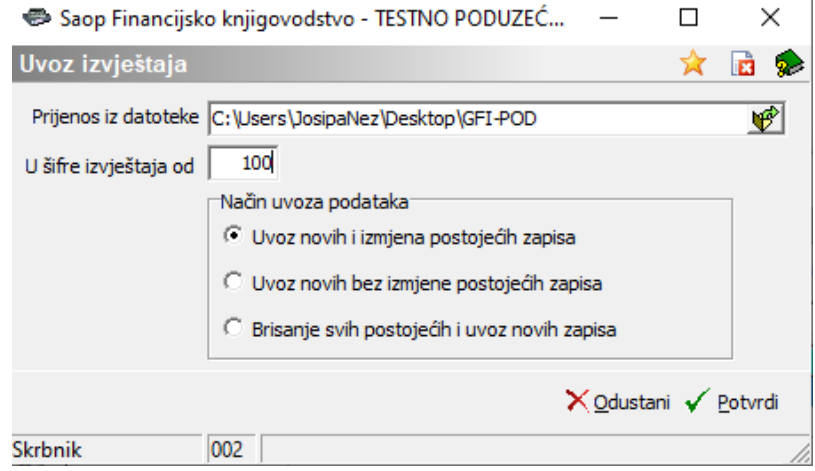

Nakon potvrde, otvori se prozor »Dnevnik prijenosa«. Kliknemo na gumb X Zatvori.

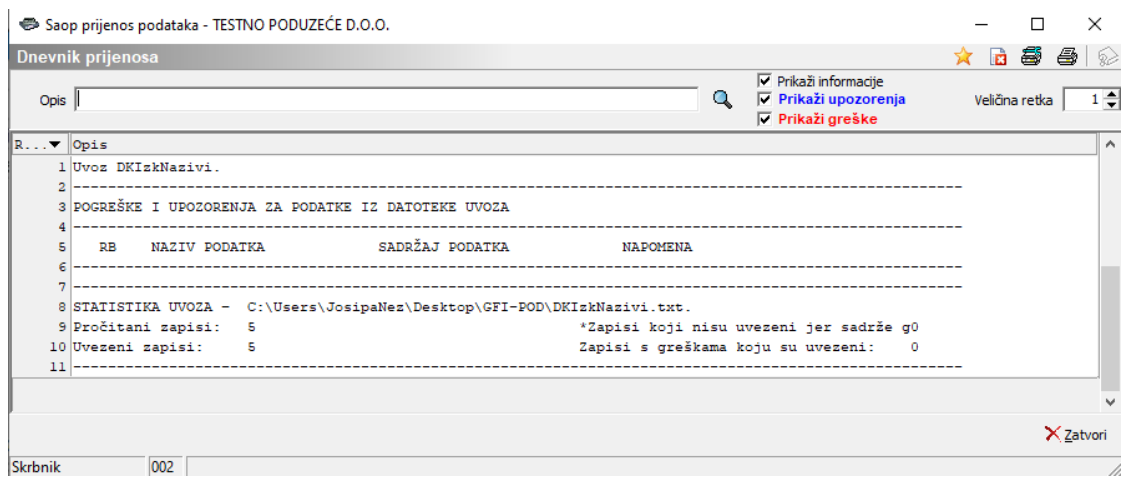

Na taj način uvezemo izvještaje.

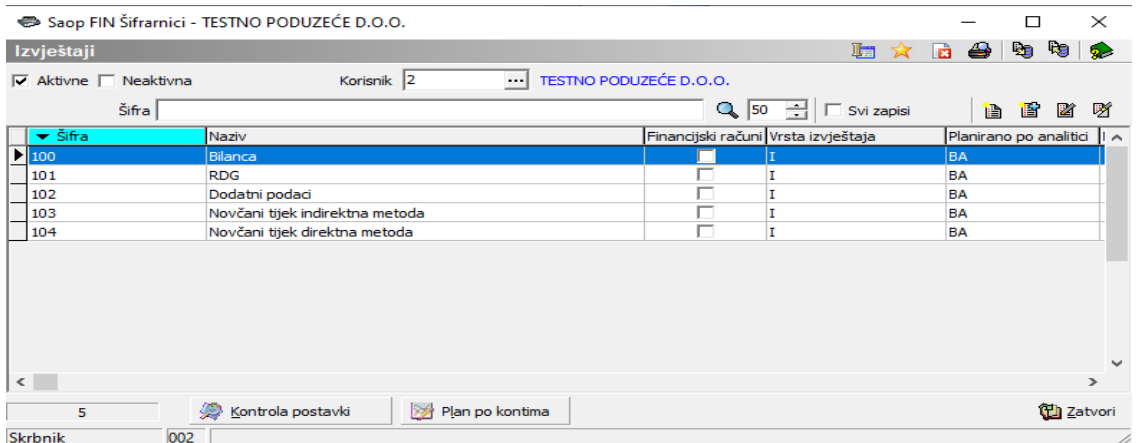

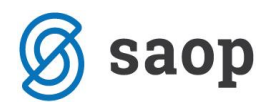

# **2. Uređivanje uvezenih izvještaja**

Odabirom **Financijsko knjigovodstvo / Šifarnici / Šifarnici FIN / Izvještaji** otvara se tablica s popisom uvezenih izvještaja. Kroz navedenu opciju se kreiraju novi izvještaji, te se ispravljaju i brišu postojeći. Uređivanju izvještaja pristupa klikom na ikonu ...

Za statističke potrebe (rok predaje 30.04., u posebnim okolnostima 30.06.) mikro i mali poduzetnici pripremaju Bilancu, Račun dobiti i gubitka i Dodatne podatke dok srednji i veliki poduzetnici pripremaju Bilancu, Račun dobiti i gubitka s izvještajem o ostaloj sveobuhvatnoj dobiti i Dodatne podatke.

Za potrebe javne objave (rok predaje 30.06., u posebnim okolnostima 31.08.) uz navedene izvještaje i dodatne izvještaje koji se ne mogu pripremati iz aplikacije, srednji i veliki poduzetnici predaju Izvještaj o novčanim tokovima.

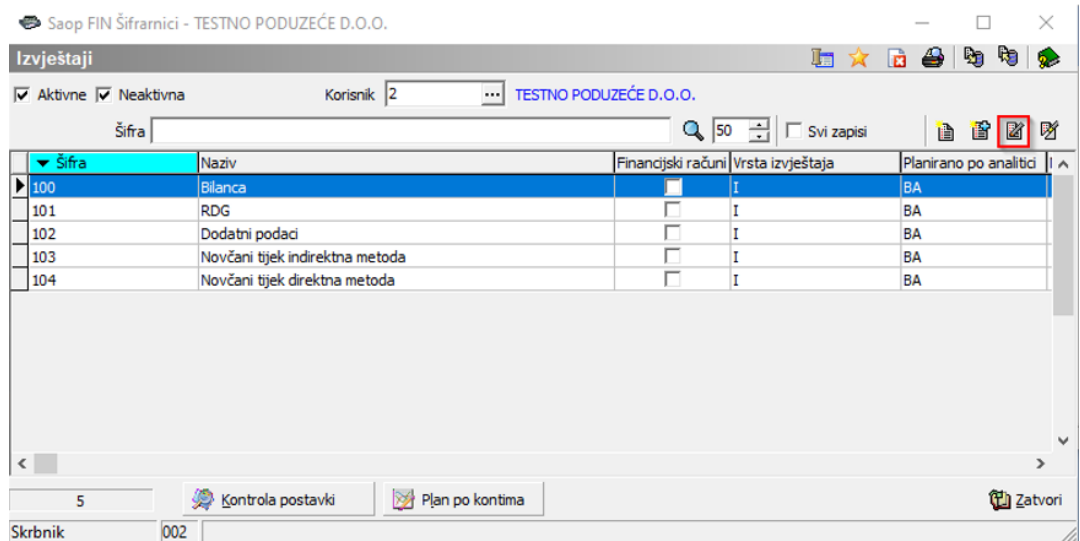

Otvara nam se sljedeći prozor:

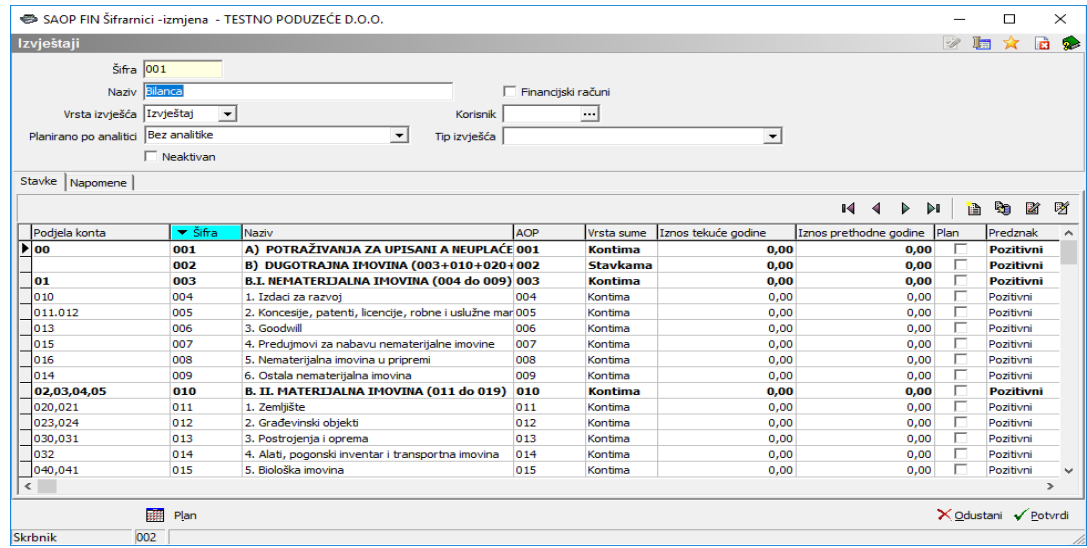

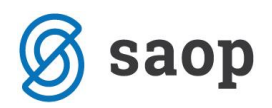

Podatke ispunjavamo na sljedeći način:

- **Šifra**  upisujemo šifru izvještaja. Program predlaže prvi slobodan broj.
- **Naziv** upisujemo naziv izvještaja.
- **Financijski računi** za potrebe izrade GFI-POD izvještaja ovo polje ostavite praznim
- **Vrsta izvješća** odabiremo Izvještaj.

• **Korisnik** - postavka se koristi kod namjenskih izvještaja za točno određenog korisnika (licencu). Primjerice, ukoliko koristimo aplikaciju za rad u više poduzeća (licenci) svako poduzeće može imati prilagođene izvještaje koji su dostupni u pregledima Izvještaja samo tog poduzeće (licence).

• **Planirano po analitici** – postavka se obično koristi kod namjenskih izvještaja ako stavke iz izvještaja planiramo po nekoj od analitika. Ukoliko želimo planirati po analitikama, iz padajućeg izbornika odabiremo: po mjestima troška, nositeljima troška, referentima, kontima ili jednoj od tri dodatne analitike. Ukoliko ne želimo planirati po analitikama, iz izbornika odabiremo Bez analitike. Za potrebe GFI-POD ova se postavka se ne upisuje.

• **Tip izvješća** - postavka se obično koristi kod namjenskih izvještaja koji se automatski šalju na mail točno određenom primatelju po nekom unaprijed definiranom rasporedu. Za potrebe izrade GFI-POD izvještaja ovo polje ostavite praznim

• **Neaktivan** - aktivirana oznaka određuje da je izabrani izvještaj neaktivan te se on neće prikazivati u izborniku Izvještaji ukoliko je postavljen filter prikaza samo Aktivnih izvještaja.

• **Kartica Stavke** - unos, ispravak ili brisanje stavki koje želimo prikazati u izvještaju.

• **Kartica Napomene** - slobodan dio za unos određenih napomena u tekstualnom obliku.

• **Ikona Plan** - unosimo ili uređujemo plan po mjesecima i po analitikama. Za potrebe GFI-POD-a se ne popunjava Plan. Opcija se koristi kod namjenskih izvještaja.

### **Unos/izmjena stavke**

Klikom na ikonu **in** unosi se nova stavka. Klikom na ikonu **kao** se pristupa uređivanju već postojeće odabrane stavke, dok se klikom na ikonu **brišu odabrane stavke.** 

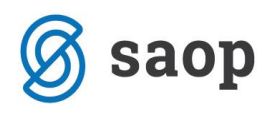

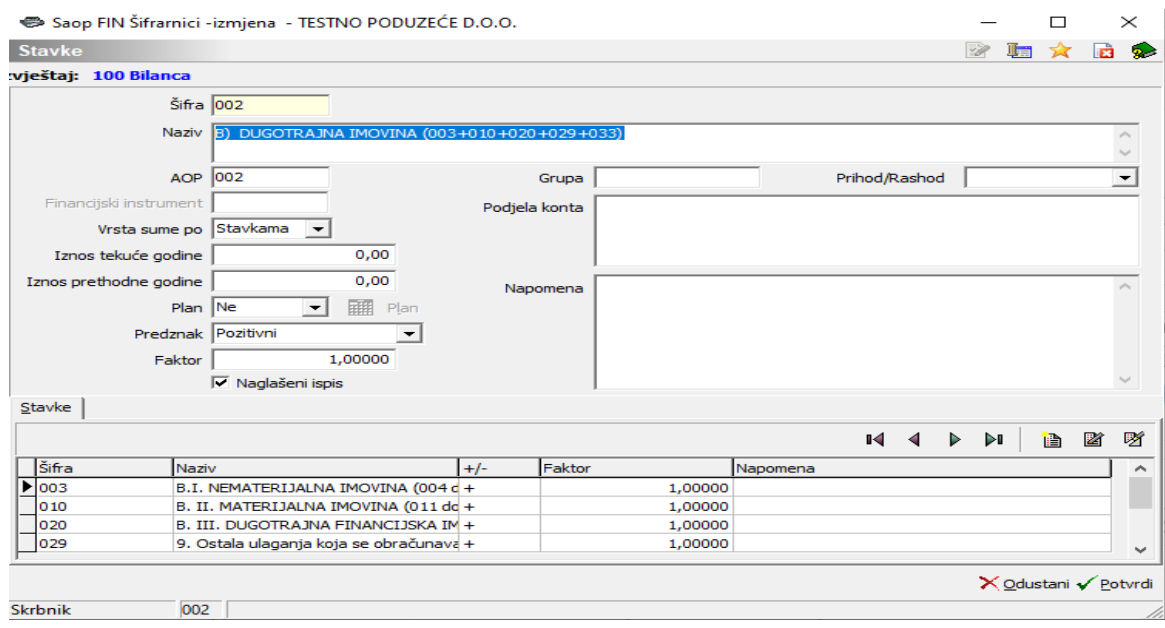

Stavke definiramo na sljedeći način:

• **Šifra** – unosi se šifra stavke. Predlažemo da ta šifra bude jednaka šifri AOP-a.

• **Naziv** – unosi se naziv stavke (bilo koji tekst).

• **AOP** – upisuje se šifra AOP-a. Stavke se računaju u okviru šifre AOP-a.

• **Vrsta sume** - za svaku stavku se definira iz kojih podataka će se kreirati. Moguć je odabir izračuna prema:

- **Kontima** stavka će se izračunati na osnovu prometa odabranih konta,
- **Stavkama** stavka će se izračunati na osnovu drugih stavki,
- **Zaglavljima** stavka je samo tekst,
- **Iznosima** stavka će dobiti vrijednost iznosa koji se unese.

• **Iznos tekuće godine** - u ovo polje se upisuje iznos koji predstavlja vrijednost te stavke u tekućoj godini. Upotrebljava se kada se vrijednost stavke tekuće godine ne može izračunati sa konta ili iz drugih stavki tekuće godine.

o Automatika popunjavanja izvještaja Dodatni podaci i Novčani tijek je radi kompleksnosti prepuštena korisnicima te je podešen ručni unos iznosa. Na primjer, pozicije Prihoda po djelatnostima u Dodatnim podacima su podijeljene po analitikama koje korisnici sami razrađuju.

Radi brzine kreiranja izvještaja preporučujemo ručni unos kroz Ispise i preglede / Bilance/ Izvještaji nakon izračuna i pripreme izvještaja i to direktnim unosom u tablicu.

• **Iznos prethodne godine** - Koristi se kada se vrijednost stavke prethodne godine ne može izračunati sa konta ili iz drugih stavki prethodne godine.

Za Dodatne podatke i Novčani tijek vrijedi isto kao i u prethodnoj stavci.

• **Plan** - ukoliko u izvješće želimo dodati planske podatke za pojedine stavke, iz izbornika odaberemo Da, te unosimo planske podatke po mjesecima i po analitikama, ako smo u Izvješću odlučili da Planiramo po analitici. Za potrebe izvještaja GFI-POD nije potrebno popunjavati podatke o Planu.

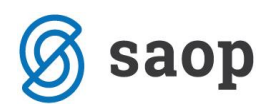

• **Predznak** – definira se pod kojim uvjetima stavku uzimamo u izračun. Ako odaberemo **Pozitivni** u obzir će se uzimati samo pozitivne vrijednosti. Ako odaberemo **Negativni** u obzir će se uzimati samo negativne vrijednosti, dok kod odabira **Bez obzira na predznak** u obzir će se uzimati sve vrijednosti bez obzira na predznak.

• **Faktor** - ako se vrijednost stavke ne unosi u cijelosti upisujemo faktor s kojim se stavka množi. Da bi se stavka uzela u obzir u punoj vrijednosti faktor bi trebao biti 1,00000. Za potrebe GFI-POD-a faktor je predefiniran u punoj vrijednosti (1,00000).

• **Naglašen ispis** – aktivira se oznaka ukoliko želimo da ta stavka na ispisu bude naglašena. Radi preglednosti izvještaja, koristi se kod naglašavanja stavki AOP-a koje su međuzbrojevi i zbrojevi drugih AOP-a.

• **Konta, Stavke** - ovisno o odabranoj vrsti sume u ovom dijelu se unose konta ili šifre stavki. Ako je vrsta sume definirana prema Kontima, u ovom dijelu ih je potrebno unijeti. U suprotnom, program će nas pri ispisu upozoriti da konta nisu unesena.

### o **Unos/izmjena Stavke**

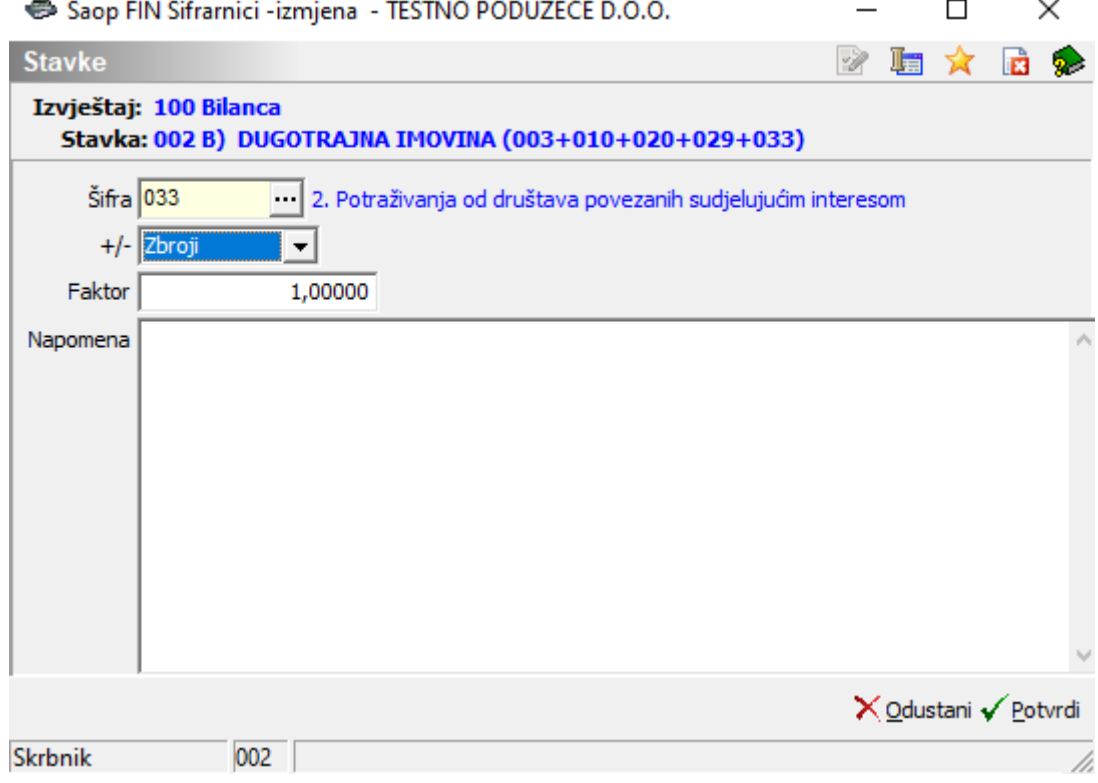

**- Stavke** - unosimo šifru stavke AOP-a koja se izračunava

**- +/-** - iz izbornika odabiremo da li se ta stavka zbraja ili oduzima

**- Faktor** - ako se vrijednost stavke ne unosi u cijelosti upisujemo faktor s kojim se stavka množi. Da bi se stavka uzela u obzir u punoj vrijednosti faktor bi trebao biti 1,00000. Za potrebe GFI-POD-a faktor je predefiniran u punoj vrijednosti (1,00000).

**- Napomena** - slobodan dio za unos određenih napomena u tekstualnom obliku.

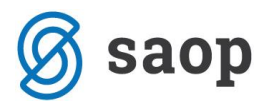

### o **Unos/izmjena Konta**

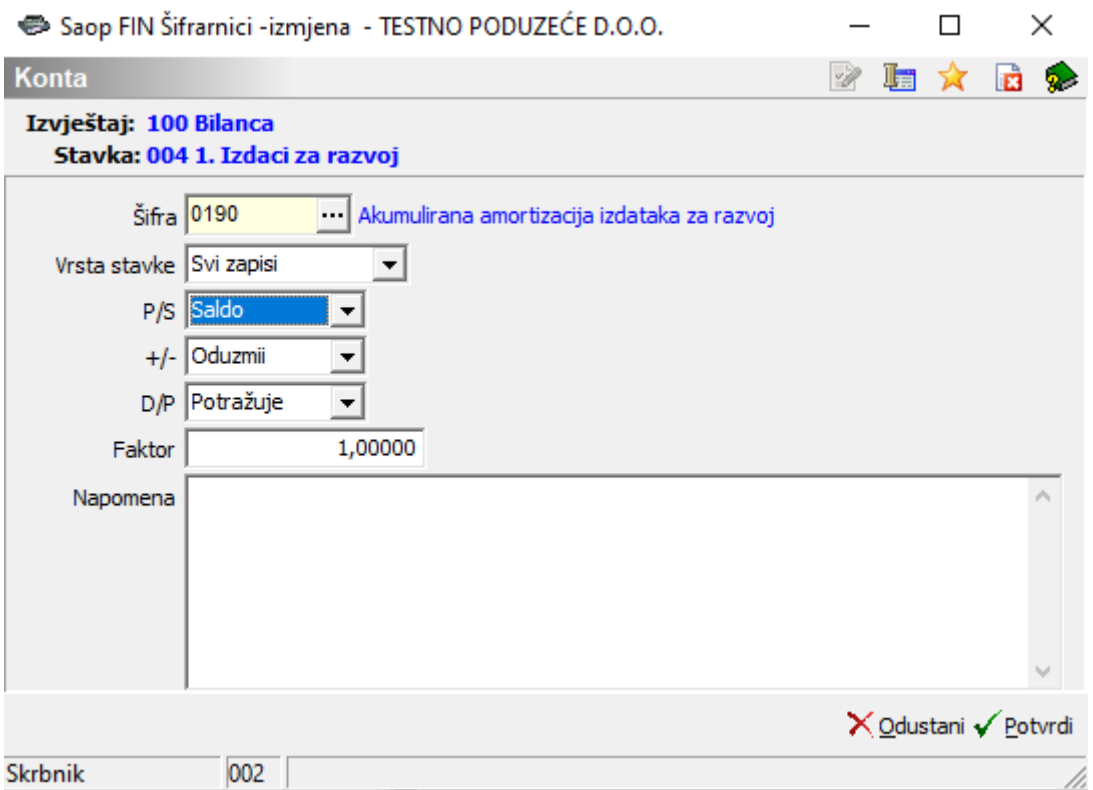

**-Šifra** - odabiremo konto iz šifrarnika konta. Program će uzeti u obzir sva konta čija šifra odgovara unesenom kontu. Moguć je unos analitičkog konta ili sintetičkog konta odgovarajuće grupe. Primjer: ukoliko unesemo grupu konta 11 u obzir će se uzeti sva konta koja počinu sa 11 (11X, 11XXX, 11XXXX,…)

- **- Vrsta stavke**  odaberemo između Svih zapisa, Početnog stanja ili Završnog stanja
- **- P/S -** odabiremo što nam se uzima u obzir u izvješću, Promet ili Saldo
- **- +/- -** odabiremo da li nam se promet/saldo zbraja ili oduzima sa drugim kontima u stavci

**- D/P -** odabiremo da li nam se u izračun prometa/salda uzima u obzir dugovna ili potražna strana konta.

**- Faktor -** s faktorom definiramo koliki udio salda/prometa se uzima u obzir u izvješću.

Za potrebe GFI-POD-a faktor je predefiniran u punoj vrijednosti (1,00000).

**- Napomena -** slobodno polje za unos određene napomene u tekstualnom obliku

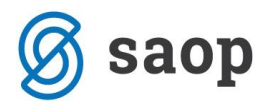

# **3. Priprema i kontrola postavki izvještaja**

### **Definiranje postavki AOP-a**

Koristeći **Financijsko knjigovodstvo / Šifrarnici / Šifrarnici FIN / Izvještaji** odaberemo Izvještaj kojeg ćemo pokrenuti, npr. Bilancu stanja. Kroz izmjenu zapisa otvara se popis AOP stavki koje čine izvještaj. Za svaku AOP stavku na temelju **Vrste sume po** odabire se način kreiranja.

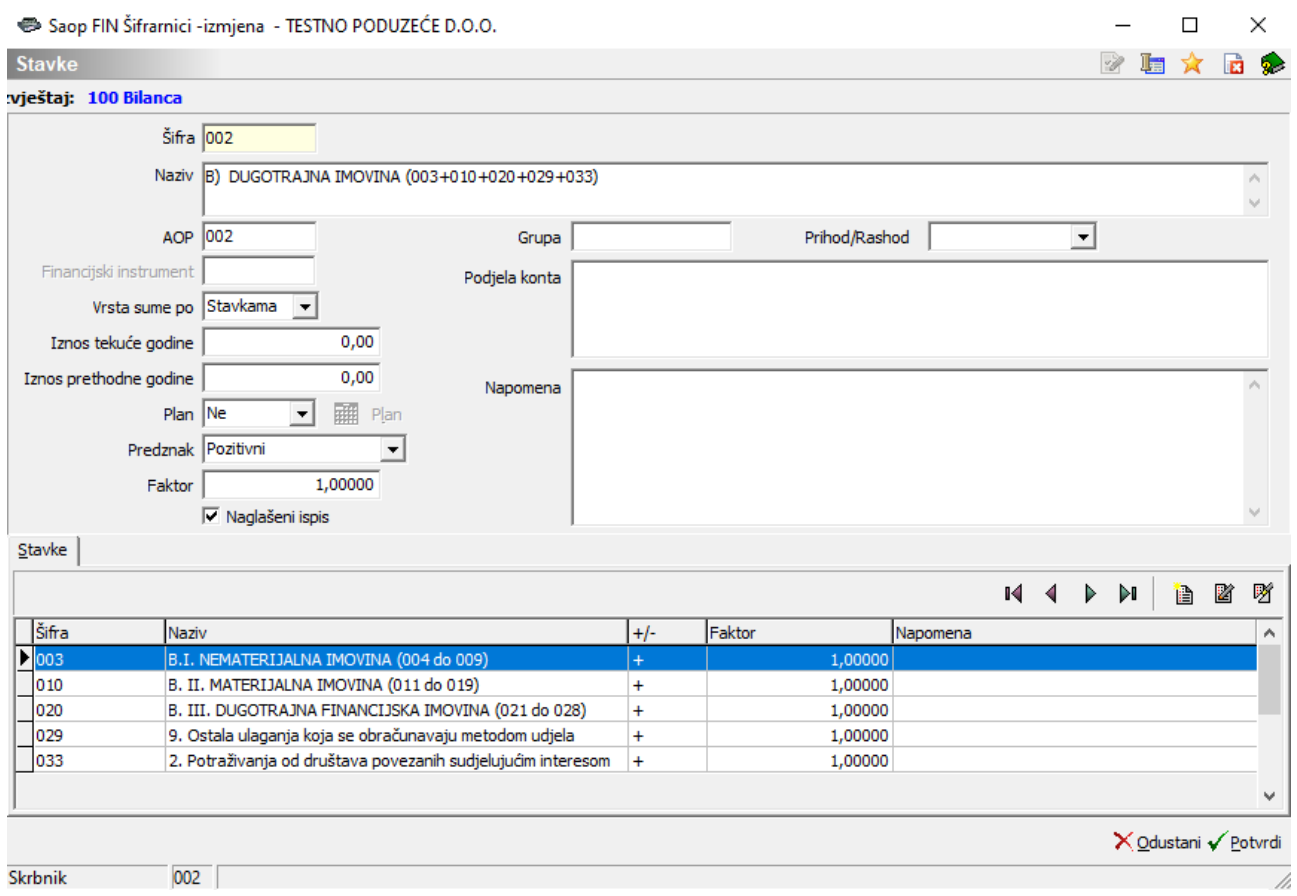

Primjer iz gornje slike, AOP 002: u postavci AOP-a je podešeno da se taj AOP izračunava iz drugih AOP stavki (B) DUGOTRAJNA IMOVINA (003+010+020+029+033). To podešavamo na način da u postavkama AOP 002 definiramo da je **Vrsta sume po = Stavkama**, dok u donjem dijelu ekrana određujemo koje se stavke na koji način uzimaju u obzir (AOP 002 čini suma AOP-a 003, 010, 020, 029 i 033).

Kako bi se mogao kreirati zbroj stavki, napominjemo da stavke koje čine zbroj moraju biti unesene.

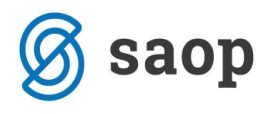

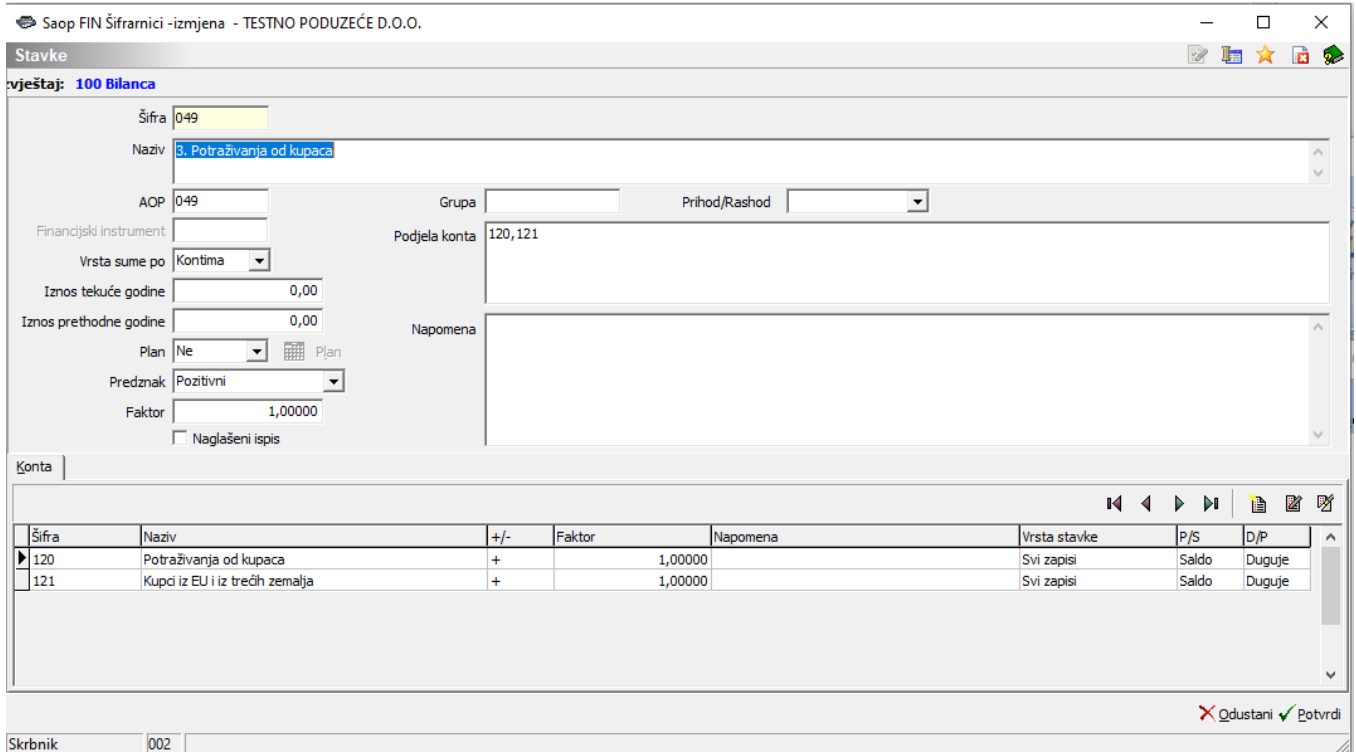

Primjer iz gornje slike, AOP 049: u postavci AOP-a podešeno je da je to podatak iz konta 120 i 121 na način da je u postavkama AOP 049 definirano da je **Vrsta sume po = Kontima**, dok je u donjem dijelu ekrana određeno koja se konta i na koji način uzimaju u obzir. (AOP 049 čini suma salda dugovne strane konta 120 i 121).

# **Kontrola pripremljenih izvještaja**

Nakon definiranja svih AOP-a obavlja se kontrola pripremljenih izvještaja. Kontrola izvještaja se radi na način da se klikne na ikonu Kontrola postavki.

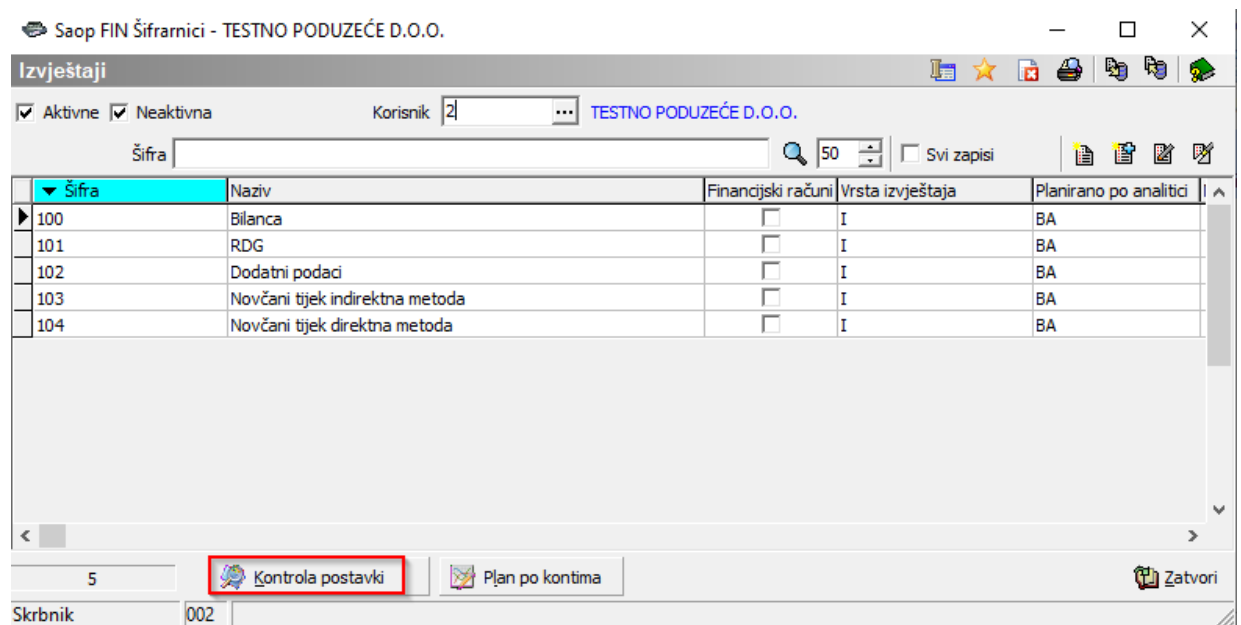

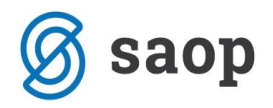

Program prikaže logičke greške koje su napravljene prilikom definiranja stavki izvještaja.

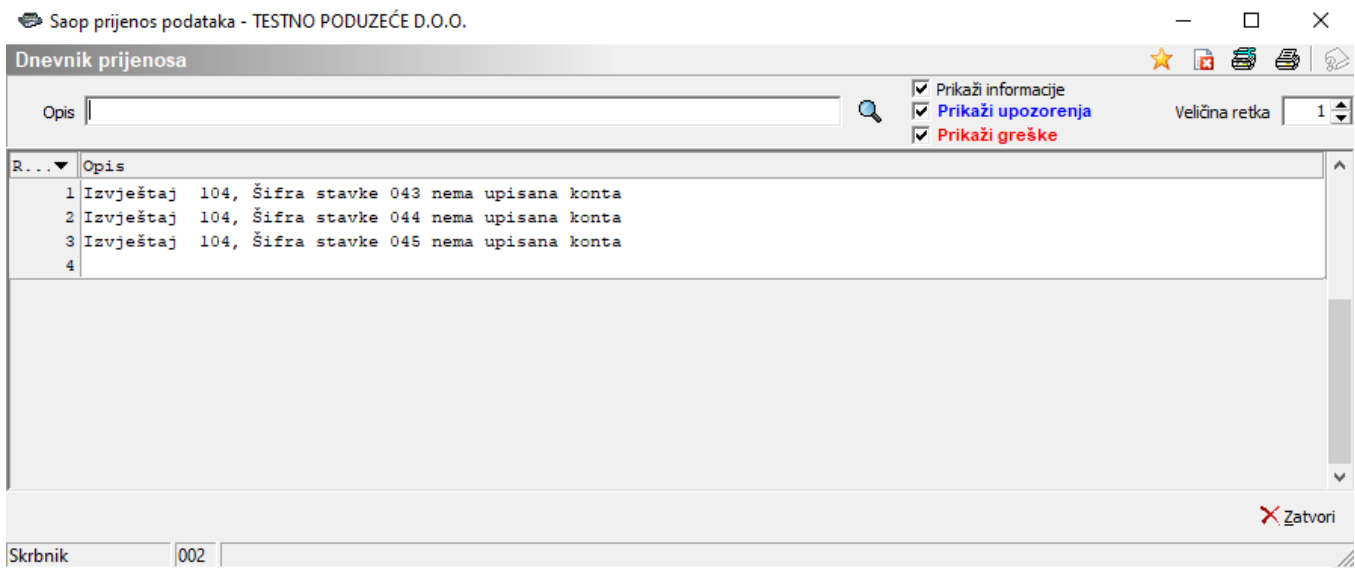

Kada se otvori AOP na koji je program upozorio prikazano je da je AOP 043 definiran na način da je označena *Vrsta sume po = Kontima* dok u dijelu konta nismo definirali niti jedan konto koji će činiti navedeni AOP.

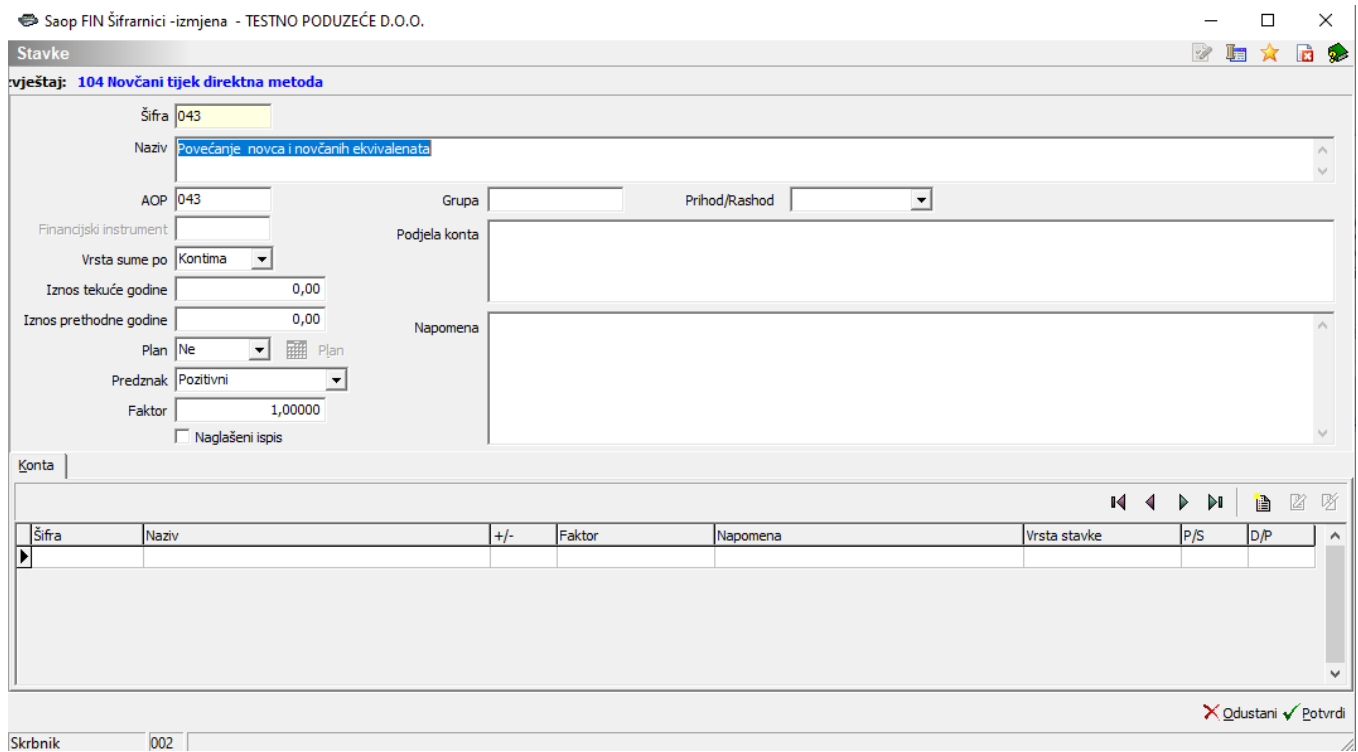

Nakon ispravka eventualnih grešaka na koje nas program upozori ponovno pokrenemo kontrolu postavki. Ukoliko nema nikavih grešaka Dnevnik prijenosa će biti prazan.

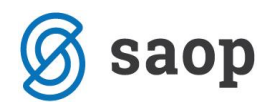

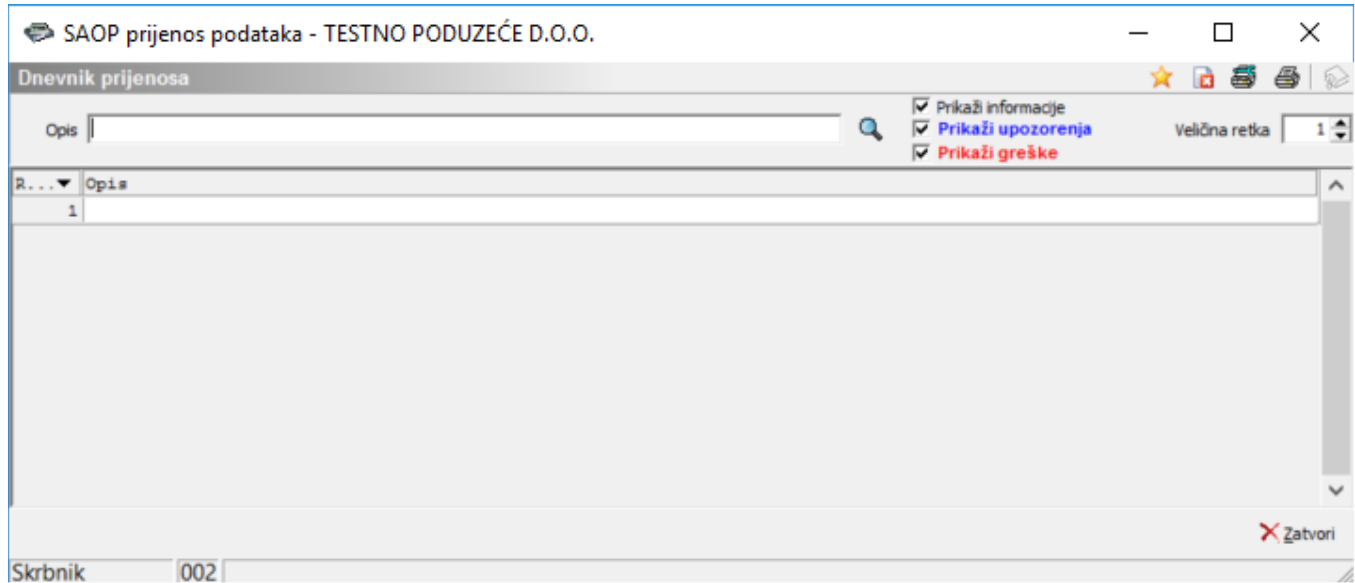

### **Ispis postavki pripremljenih izvještaja**

Za lakšu usporedbu pripremljenih izvještaja s bruto bilancom možemo izvještaje ispisati na papir. Ispis nam prikaže pregled svih trenutnih postavki kreiranja izvještaja. Ukoliko je potrebno raditi izmjene postavki izvještaja (posebice ako koristite RIF-ov ili TEB-ov kontni plan) ovaj pregled bi mogao biti od velike pomoći. Ispisu postavki pripremljenih izvještaja pristupamo klikom na ikonu  $\bigoplus$ .

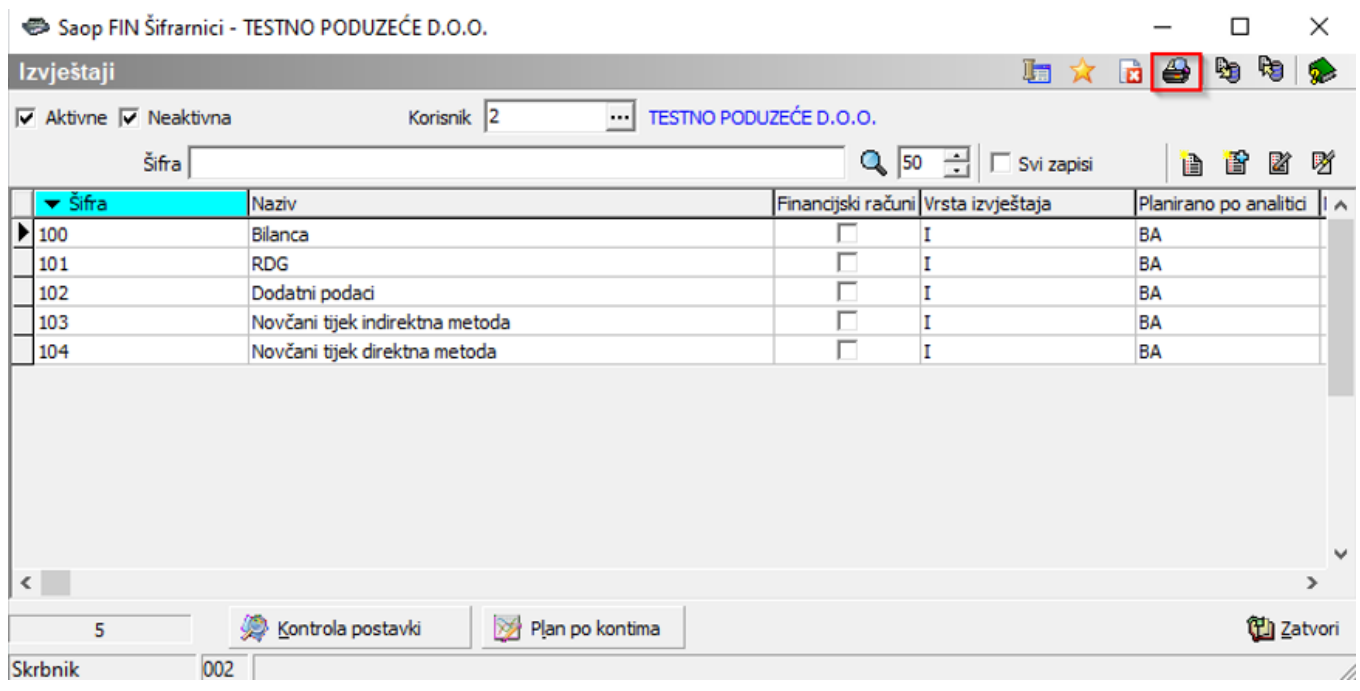

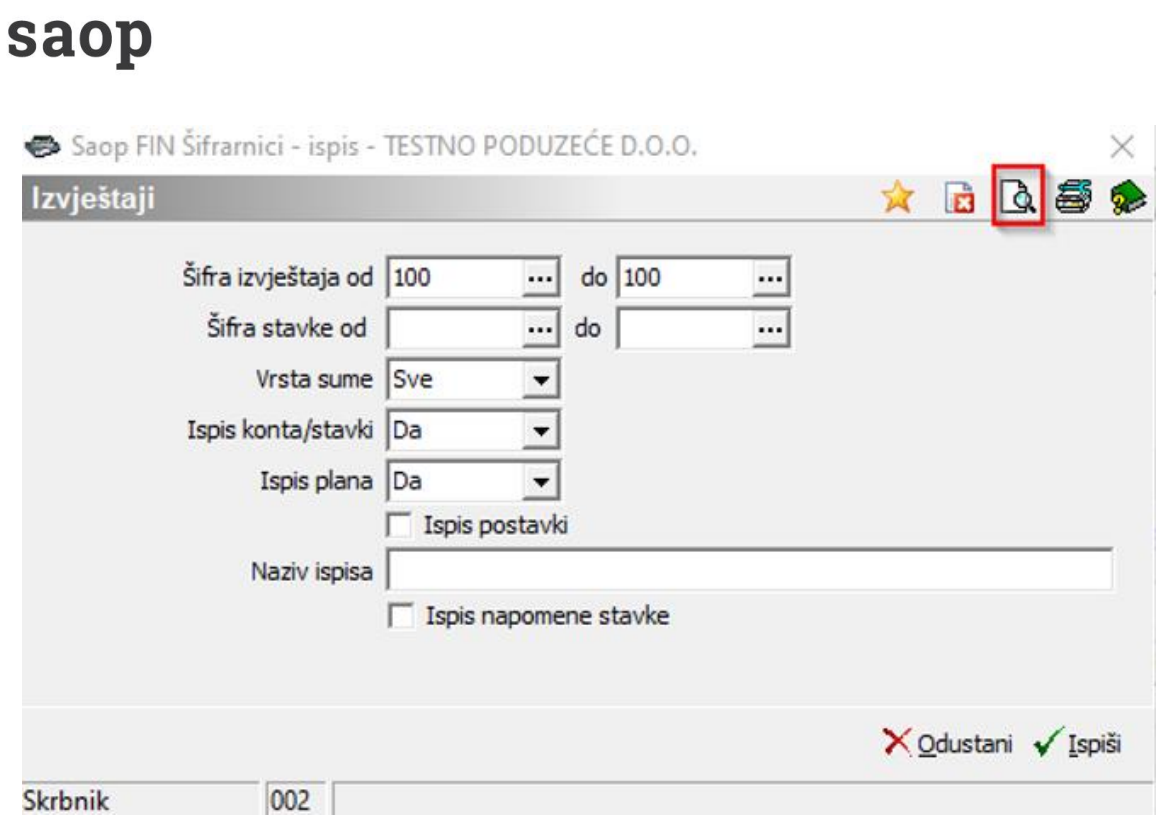

Definiramo izvještaj kojeg želimo ispisati i kliknemo na ikonu kako bi smo dobili ispis postavki izvještaja.

TESTNO PODUZEĆE D.O.O.

Datum: 09.02.2021 Stranica:  $\overline{1}$ 

### Izvješća: 100 - Bilanca

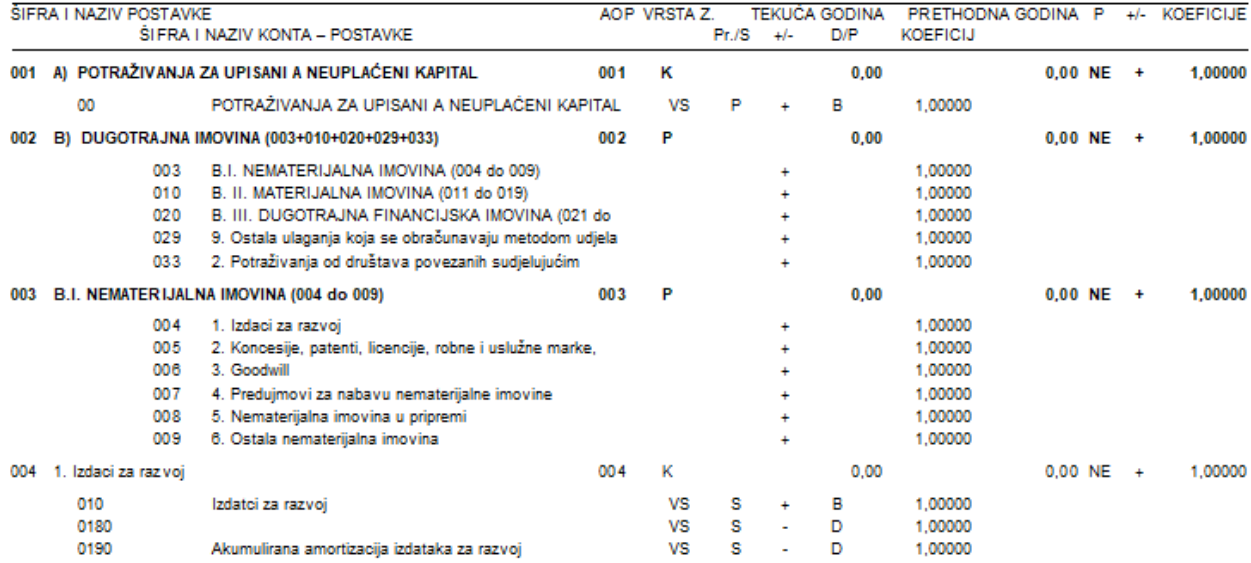

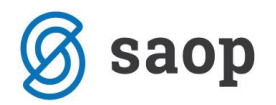

# **4. Izrada i kontrola izvještaja**

Odabirom *Ispisi i pregledi / Bilance / Izvještaji* otvara nam se ekran na kojemu definiramo parametre za kreiranje određenog izvještaja:

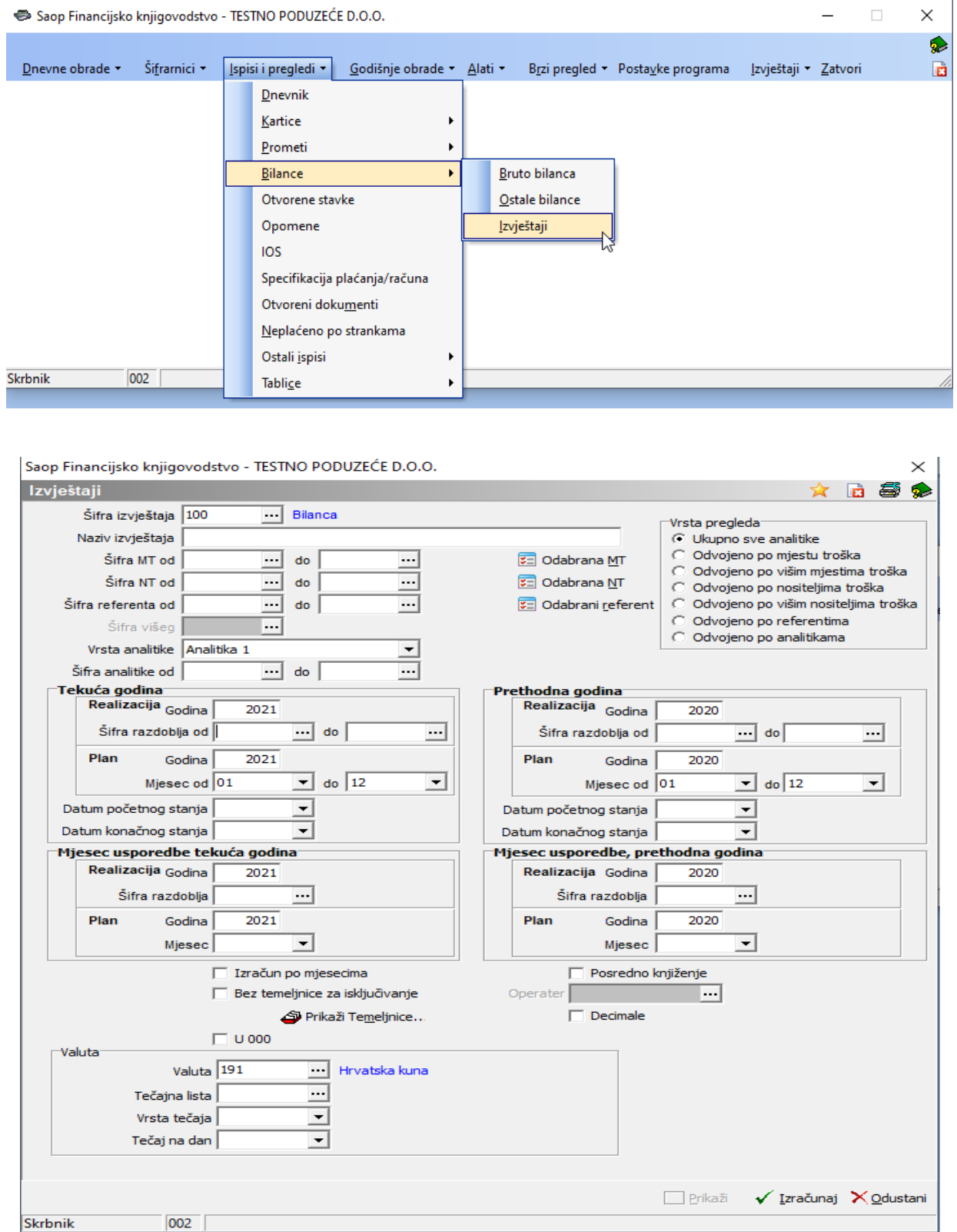

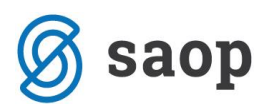

Saop Financijsko knijgovodstvo - TESTNO PODUZEĆE D.O.O.

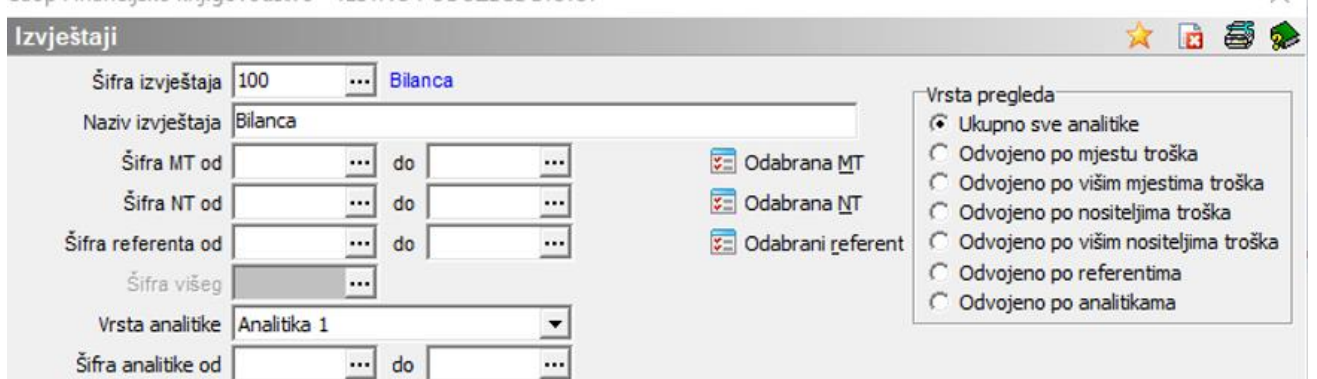

U gornjem dijelu ekrana definiramo:

- **Šifra izvještaja**  odabiremo šifru izvještaja kojeg želimo pripremiti/izračunati
- **Naziv izvještaja**  unosimo naziv tog izvještaja
- **Vrsta pregleda**  odabiremo kakvu vrstu pregleda želimo dobiti

Za potrebe GFI-POD-a ispisujemo izvještaj po svim analitikama (kako je i predefinirano).

• **Šifra MT od do** - unosimo filtere ukoliko želimo dobiti izvještaj po određenim mjestima troškova ili na **Odabrana MT** odabiremo samo određena mjesta troška

- **Šifra NT od do**  unosimo filtere ukoliko želimo dobiti izvještaj po određenim nositeljima troškova ili na **Odabrana NT** odabiremo samo određene nositelje troškova
- **Šifra referenta od do**  unosimo filtere ukoliko želimo dobiti izvještaj po određenim referentima ili na **Odabrani referent** odabiremo samo određene referente
- **Vrsta analitike i Šifra analitike od do** unosimo filtere ukoliko želimo dobiti izvještaj po određenim vrstama analitike

Sve gore navedene analitike nisu bitne za izradu GFI-POD-a, stoga navedena polja ne popunjavamo.

Kod ostalih izvještaja koje korisnik namjenski izrađuje koriste se analitike po potrebi. Izvještaji po dodatnim analitikama se kreiraju za svaku analitiku posebno, tj. prvo se odabere tražena vrsta analitike pa se potom biraju parametri unutar odabrane vrste analitike.

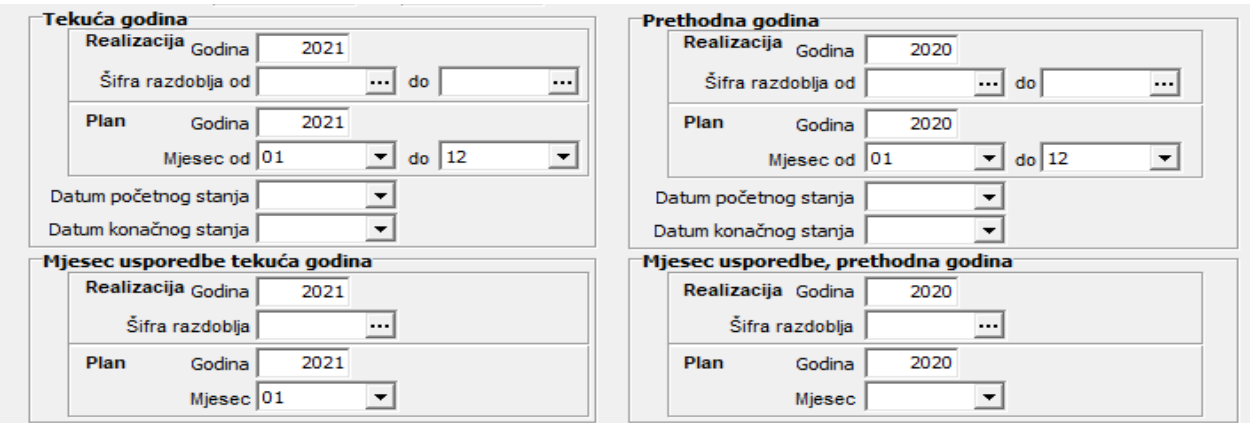

 $\times$ 

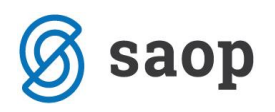

U srednjem dijelu ekrana možemo definirati parametre prikaza izvještaja za tekuću i prethodnu godinu u vidu realizacije u odnosu na eventualni plan ako smo ga definirali u postavkama izvještaja kao i mjesece usporedbe tekuće i prethodne godine ukoliko smo u postavkama podesili da se radi o mjesečnim izvještajima.

Za formiranje GFI-POD izvještaja nam dodatna parametrizacija po razdobljima, kao i usporedba sa planom nije potrebna. Usporedba s planom se koristi za namjenski kreirane izvještaje.

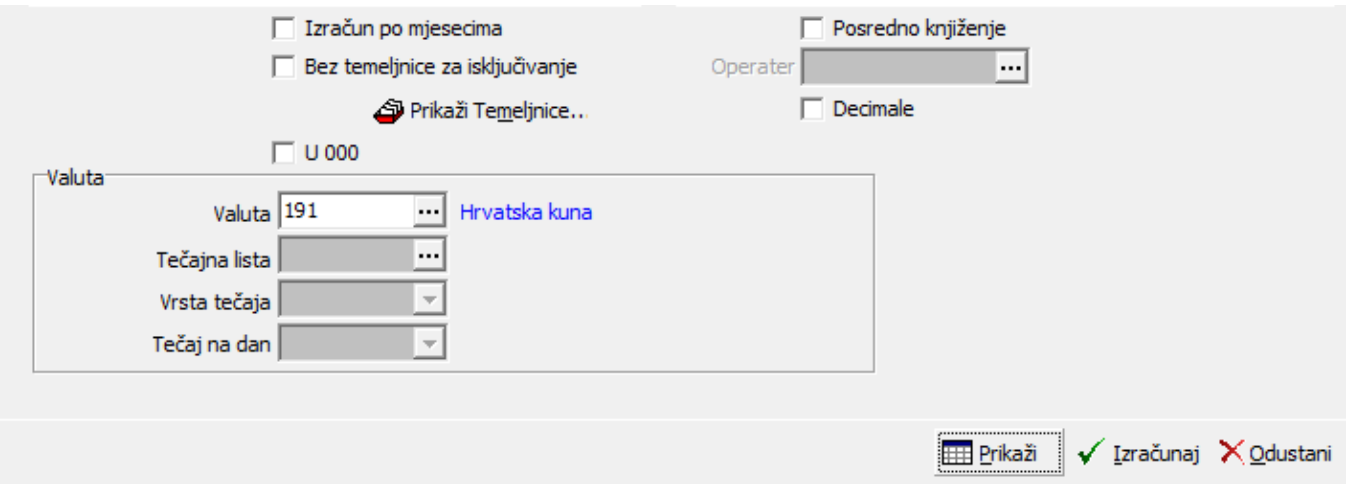

U donjem dijelu ekrana definiramo:

• **Izračun po mjesecima** - uključujemo oznaku ukoliko želimo u izvještaju dobiti odvojen izračun po mjesecima.

Izračun ne koristimo za kreiranje GFI-POD-a, no za izradu analiza po mjesecima obavezna je ova oznaka.

• **Bez temeljnice za isključivanje** - uključujemo oznaku ukoliko izvještaj želimo dobiti bez temeljnice za isključivanje. Ne koristiti za potrebu izrade GFI-POD.

• **u 000** - uključujemo kvačicu ukoliko prikaz izvještaja želimo imati u tisućama

Za GFI-POD nije potreban prikaz u tisućama, služi kod namjenskih izvještaja korisnika.

• **Posredno knjiženje** - uključujemo kvačicu ukoliko u izvještaj želimo uključiti i knjiženja koja se još uvijek nalaze u posrednom knjiženju.

Pri kreiranju GFI-POD izvještaja sve temeljnice moraju biti proknjižene.

• **Operater** - ukoliko nam je uključena kvačica Posredno knjiženje ovdje možemo definirati filter posrednih knjiženja pojedinog operatera.

Kako pri kreiranju GFI-POD izvještaja sve temeljnice moraju biti proknjižene ovaj filter ne koristimo.

• **Decimale** - uključujemo kvačicu ukoliko želimo rezultate dobiti iskazane sa decimalama Pri izradi namjenskih izvještaja pojavljuje se potreba preračuna pozicija izvještaja u stranoj valuti po tečaju na određeni datum.

• **Valuta** - odabiremo valutu u kojoj želimo prikazati izvještaj

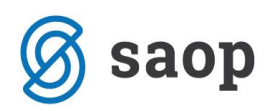

• **Tečajna lista, Vrsta tečaja, Tečaj na dan** - ukoliko je odabrana strana valuta ovdje definiramo tečajnu listu, vrstu tečaja odnosno tečaj na dan kako bi nam se iznosi domaće valute mogli preračunati u stranu valutu koju smo odabrali

Za kreiranje GFI-POD izvještaja nam ove opcije neće trebati, stoga polja ostavljamo praznima.

• **Ikona Prikaži** otvara tablicu u kojoj će se prikazati podaci odabrane šifre izvještaja kreirani prilikom posljednje obrade odabranog izvještaja. Ako za unesenu šifru izvještaja ne postoje ranije pripremljeni podaci gumb Prikaži je neaktivan. Nakon što se podaci izabranog izvještaja prikažu u tablici možemo ih ručno izmijeniti.

• **Gumb Izračunaj** će ponovno izračunati podatke. To znači da će biti obrisani svi oni podaci koje smo ručno unijeli u tablicu Izvještaja.

Klikom na ikonu **Izračunaj** program na temelju unesenih parametara kreira izvještaj koji smo odabrali:

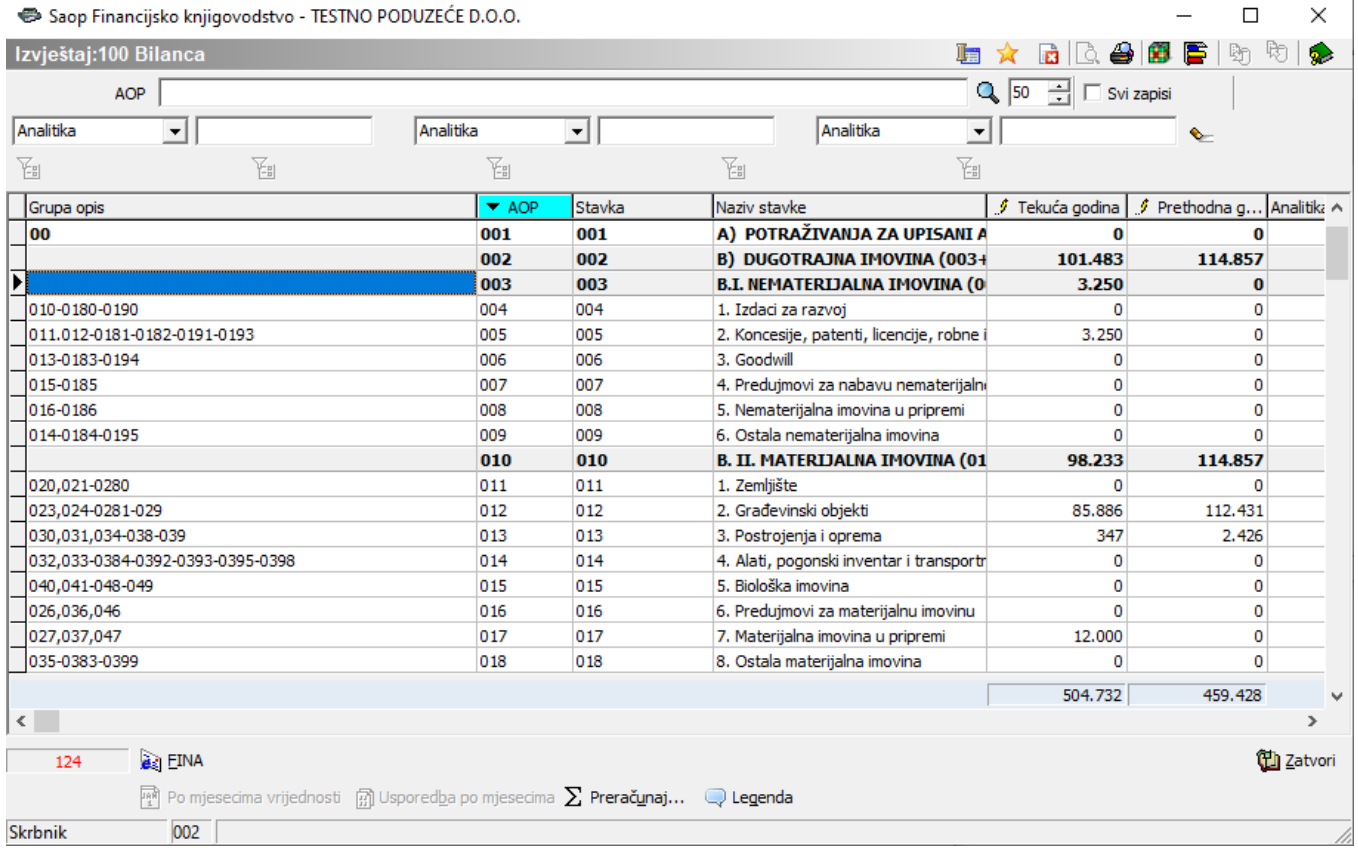

Dobivene podatke u kolonama možemo naknadno ručno obrađivati i ažurirati. Ukoliko smo radili ručne ispravke na određenim pozicijama izvještaja potrebno je nakon tih ažuriranja kliknuti na ikonu  $\Sigma$  Preračunaj...

Dobiveni izvještaj možemo izvesti u Excel na način da unutar izvještaja stisnemo desnu tipku miša i kliknemo na Izvoz u Excel.

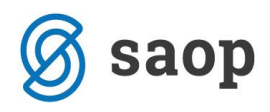

#### Saop Financijsko knijgovodstvo - TESTNO PODUZEĆE D.O.O

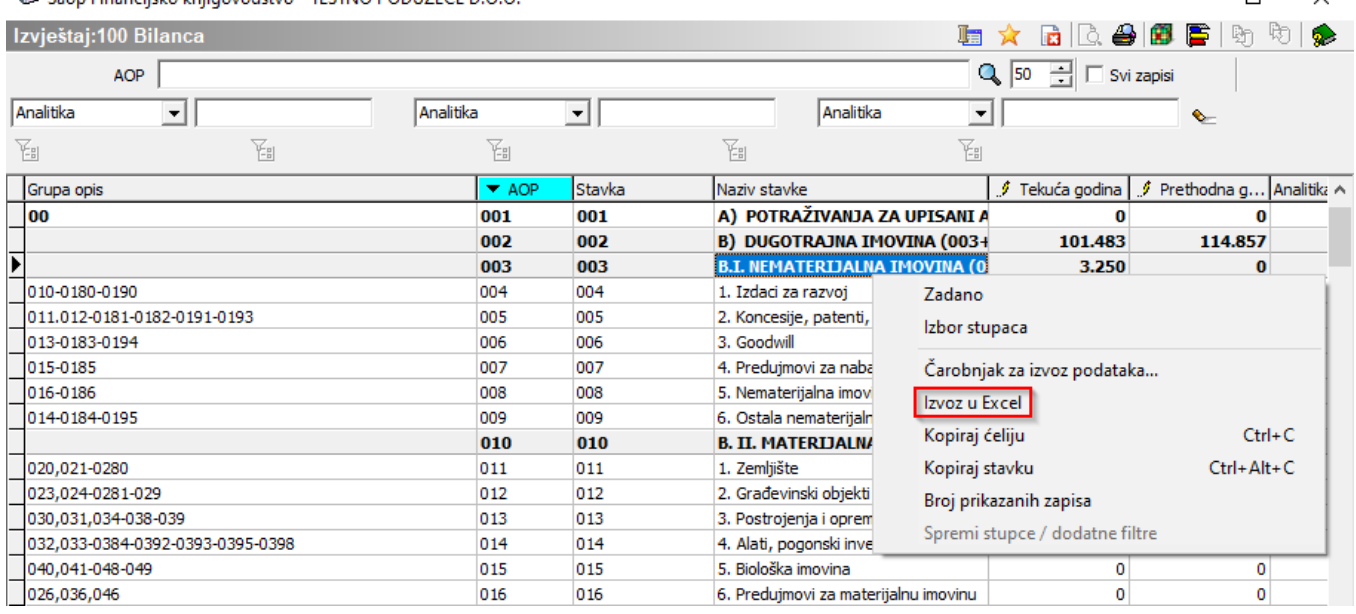

Klikom na ikonu **kaj** u gornjem desnom dijelu ekrana otvara se OLAP analiza odabranog izvještaja.

Klikom na ikonu otvara se izbornik:

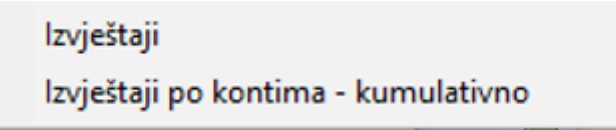

- klikom na **Izvještaji** dobiveni izvještaj možemo ispisati
- klikom na **Izvještaji po kontima - kumulativno** možemo doći do ispisa izvještaja u kojemu vidimo promete svih konta koja ulaze u izračun pojedine stavke AOP-a što nam može poslužiti kao korisna dodatna kontrola dobivenog izvještaja.

 $\Box$ 

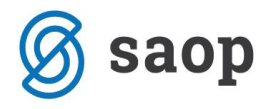

**TESTNO PODUZEĆE D.O.O.** 

### Kumulativno izvješće po kontima

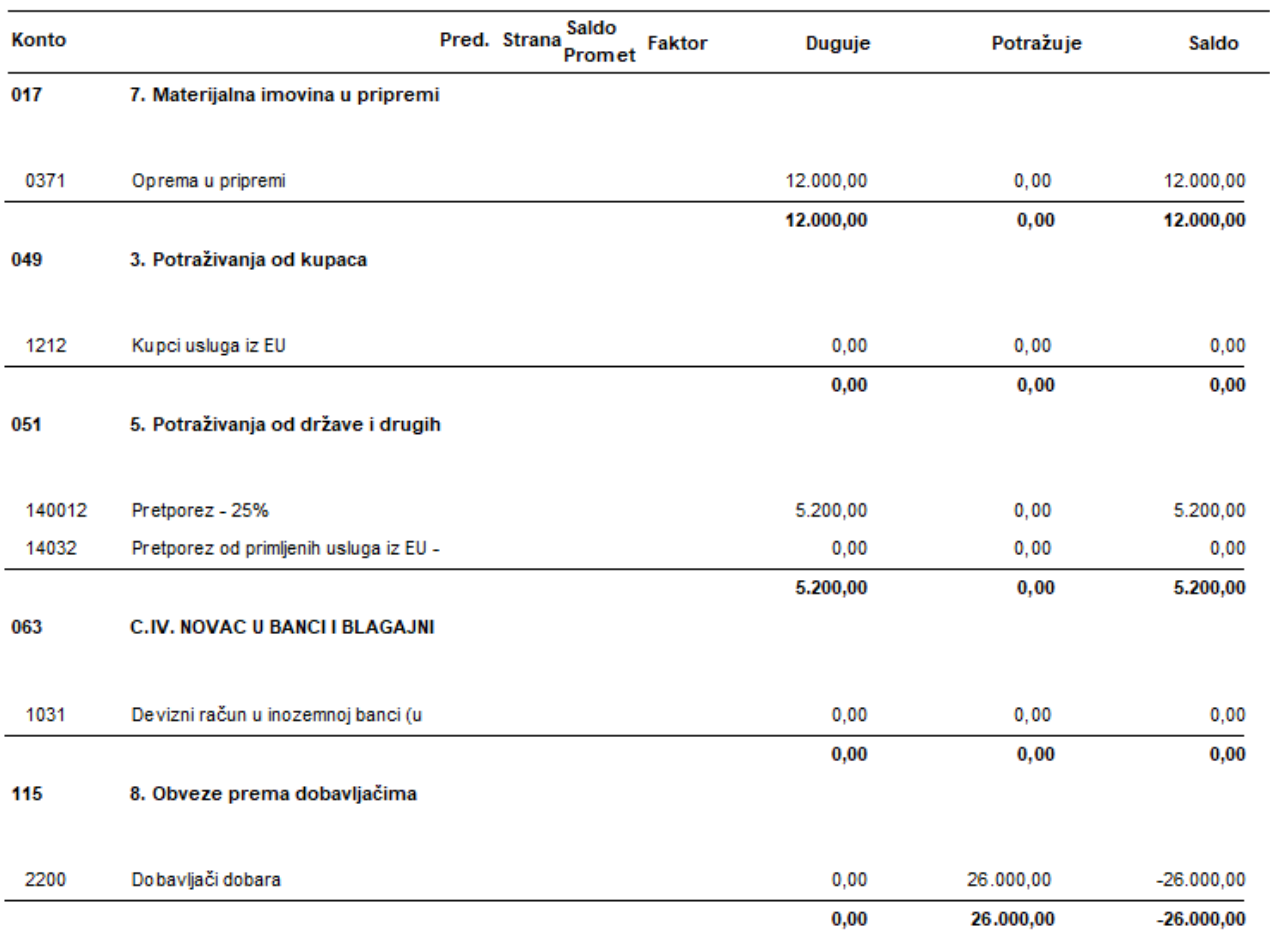

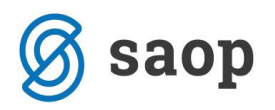

# **5. Kreiranje GFI-POD**

U dijelu **Ispisi i pregledi / Bilance / Izvještaji** na ranije objašnjeni način trebamo izračunati one izvještaje koje trebamo unijeti u GFI-POD.

Na stranici<http://help.icenter.si/hr/gfi-pod>možete skinuti predloške izvještaja Bilance, RDG-a, Dodatnih podataka, te Izvještaja o novčanim tokovima -direktne i indirektne metode.

**Napomena**: *Predlošci izračuna Bilance i RDG-a pripremljeni su prema kontnom planu RRIF-a, dok je postavke izvještaja Dodatni podaci, te Izvještaje o novčanim tokovima potrebno ručno unijeti. Prije kreiranja izvještaja potrebno je provjeriti i prema potrebi ažurirati postavke navedenih izvještaja sukladno kontnom planu kojeg koristite.*

Nakon što smo kreirali i posljednji izvještaj kojeg ćemo unijeti u GFI-POD u donjem lijevom dijelu ekrana kliknemo na ikonu FINA.

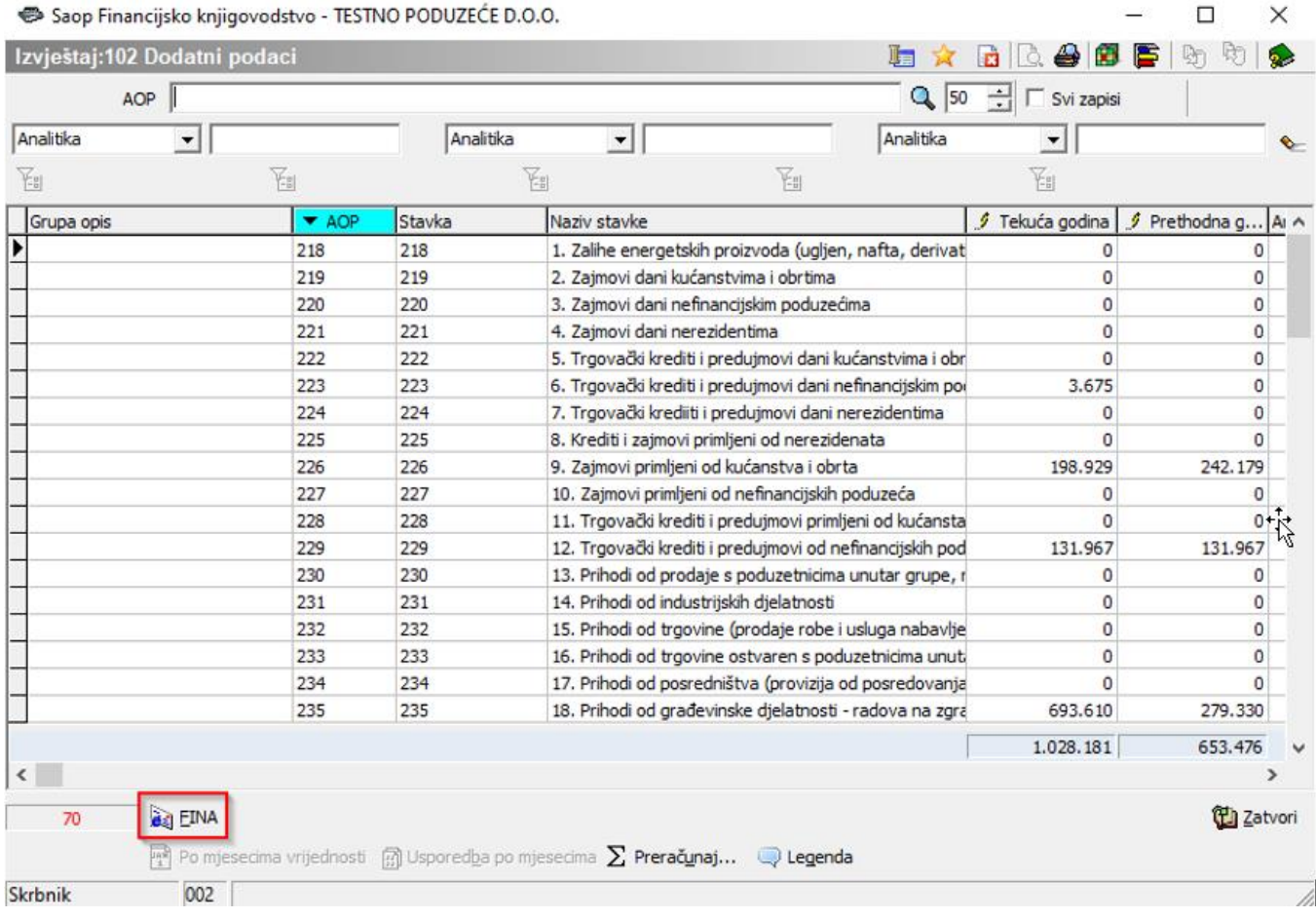

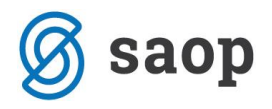

Otvara nam se prozor koji sadrži podatke sa referentne stranice GFI-POD-a koje trebamo ispuniti:

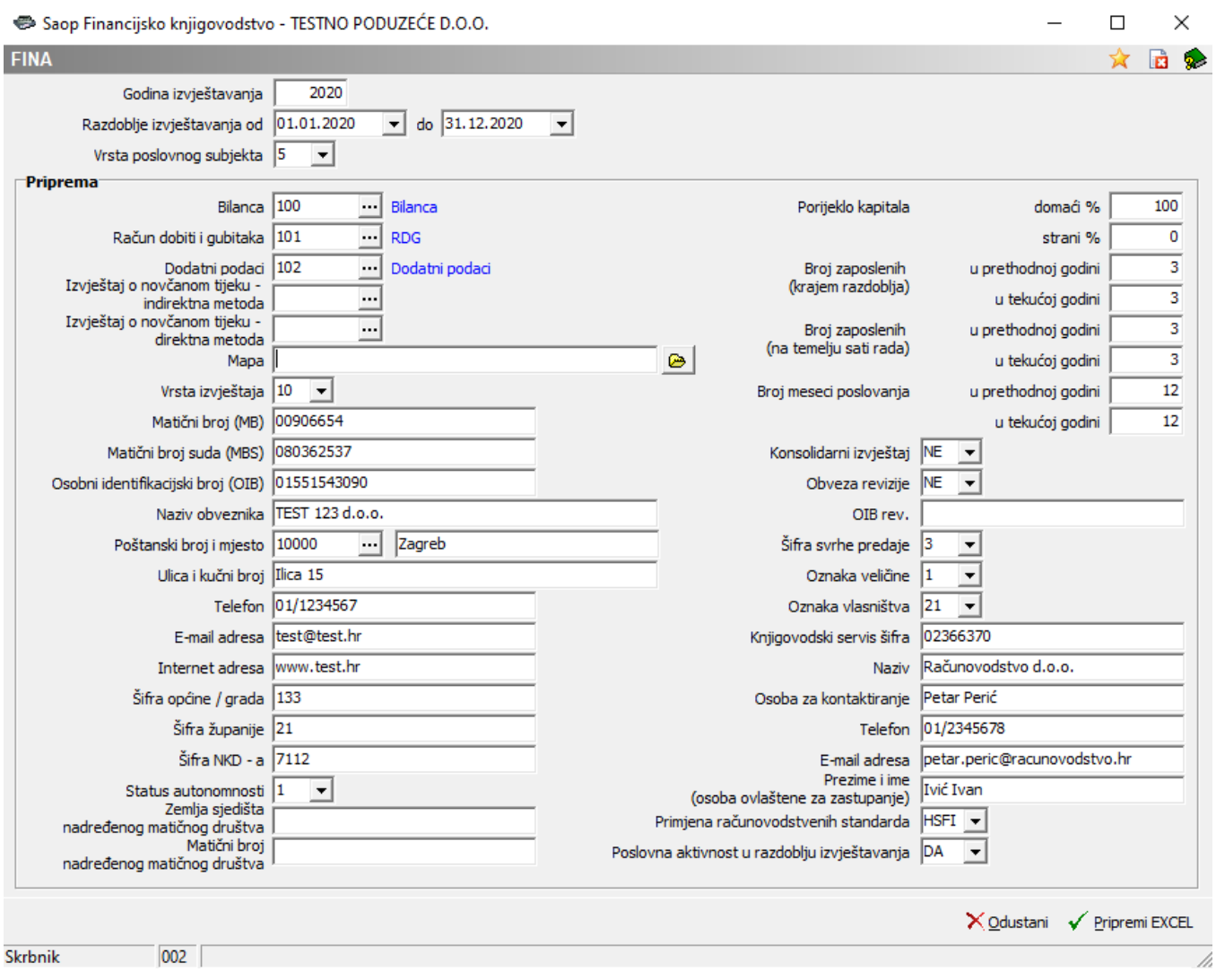

U dijelu ekrana Priprema unosimo šifre izvještaja koje smo pripremili i koje ćemo učitati u GFI-POD:

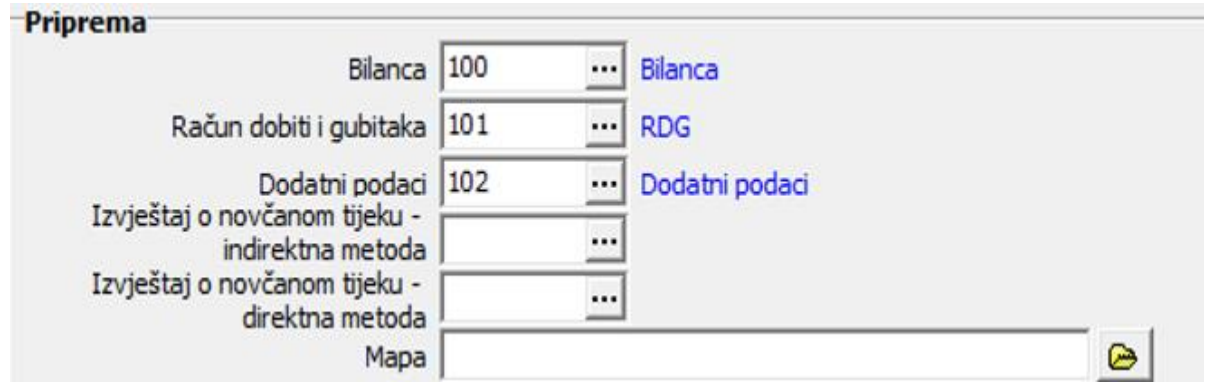

Pod Mapa kliknemo na ikonu e te definiramo mapu u kojoj nam se nalazi prazna datoteka GFI-POD *(bitno je da ima točno taj naziv GFI-POD)* i kliknemo OK.

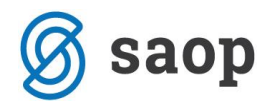

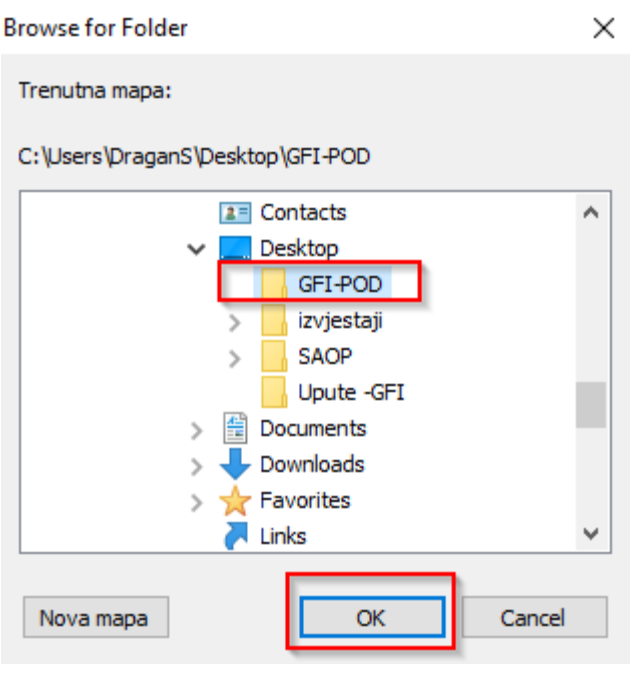

Nakon što smo unijeli sve podatke kliknemo na ikonu √ Pripremi EXCEL

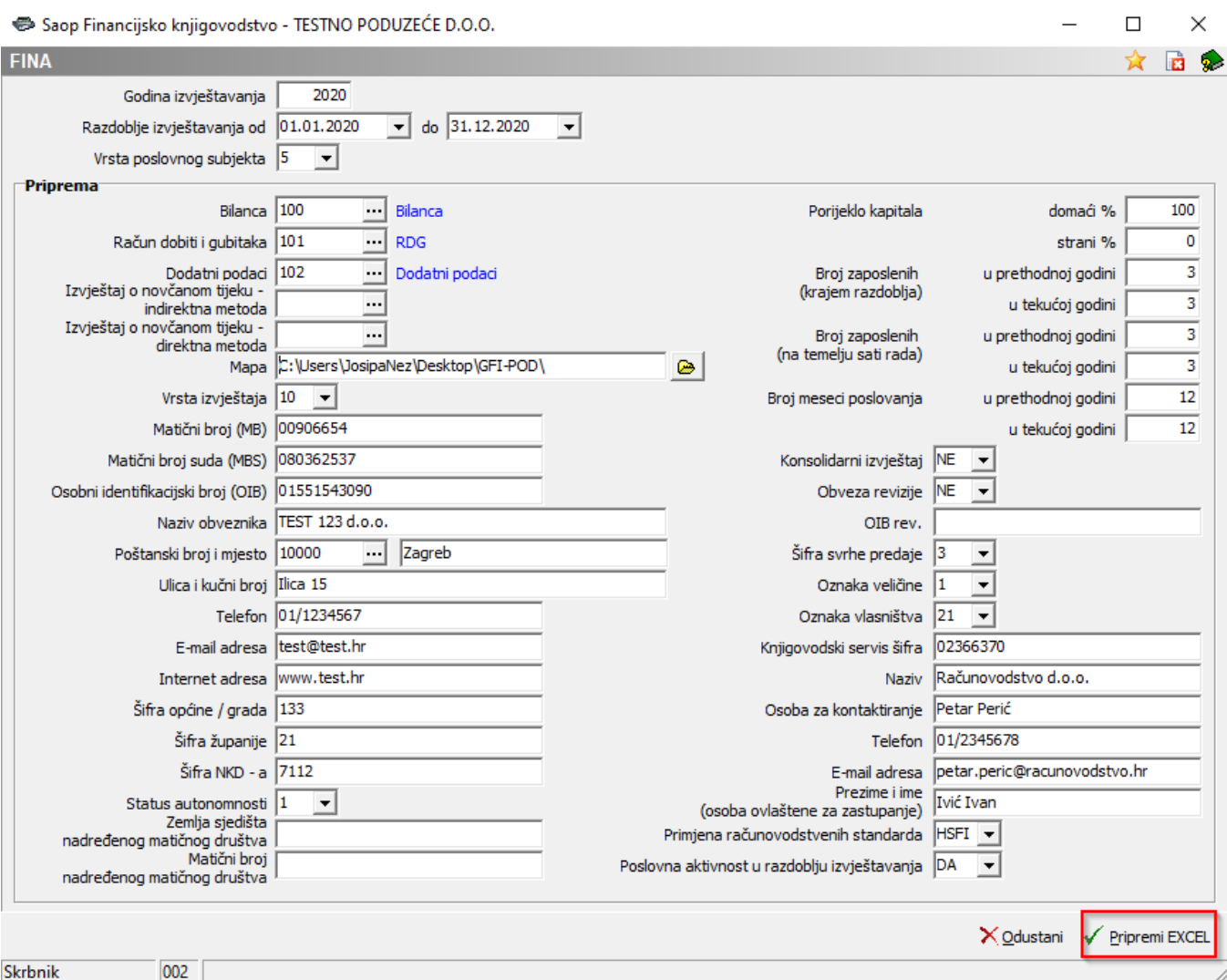

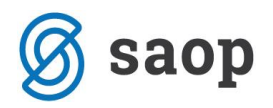

Program će nas upozoriti da nismo unijeli jedan od izvještaja o novčanom toku, no ako ih nismo obavezni predavati kliknemo na Da.

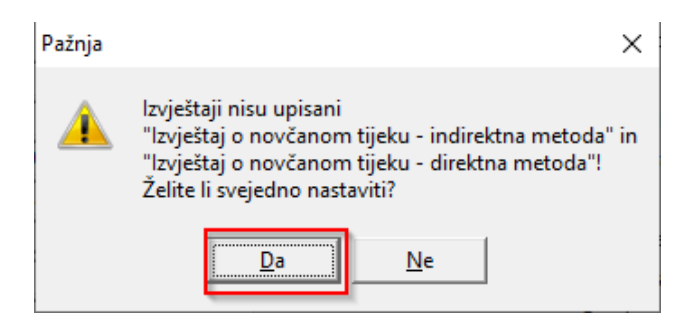

U Mapu koju smo odabrali program će nam kreirati GFI-POD na temelju izvještaja koje smo kreirali u programu.

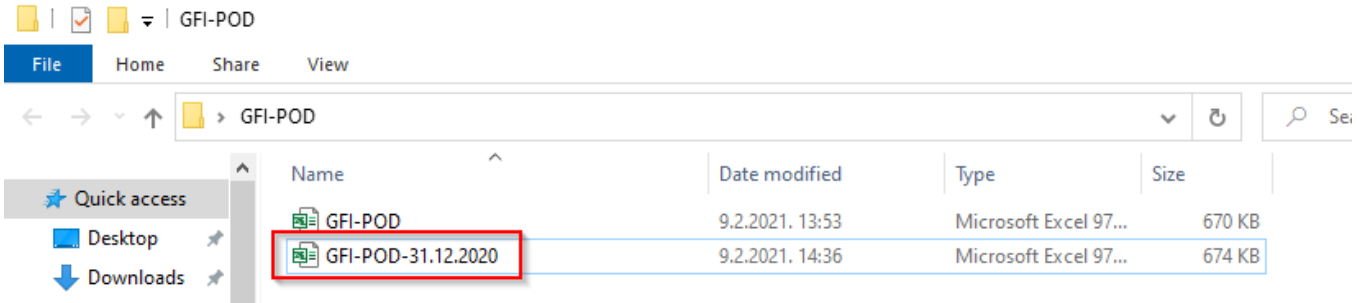

Kada otvorimo kreirani GFI-POD eventualno će biti potrebno na referentnoj stranici dopuniti popis dokumentacije koja se predaje uz GFI.

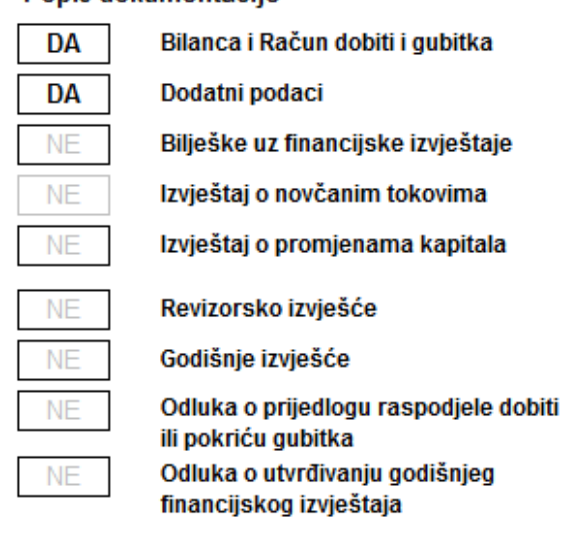

### Popis dokumentacije

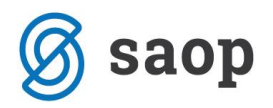

# **6. Vezivanje izvještaja za pojedinog korisnika**

Ukoliko se žele raditi izmjene na Bilanci ili RDG ili nekom izvještaju u sklopu GFI POD-a potrebno je

napraviti novu kopiju klikom na ikonicu: . Novi unos iz se radi tako da se pozicioniraš na onaj izvještaj koji se želi napraviti kopija i klike na ikonicu Novi unos iz.

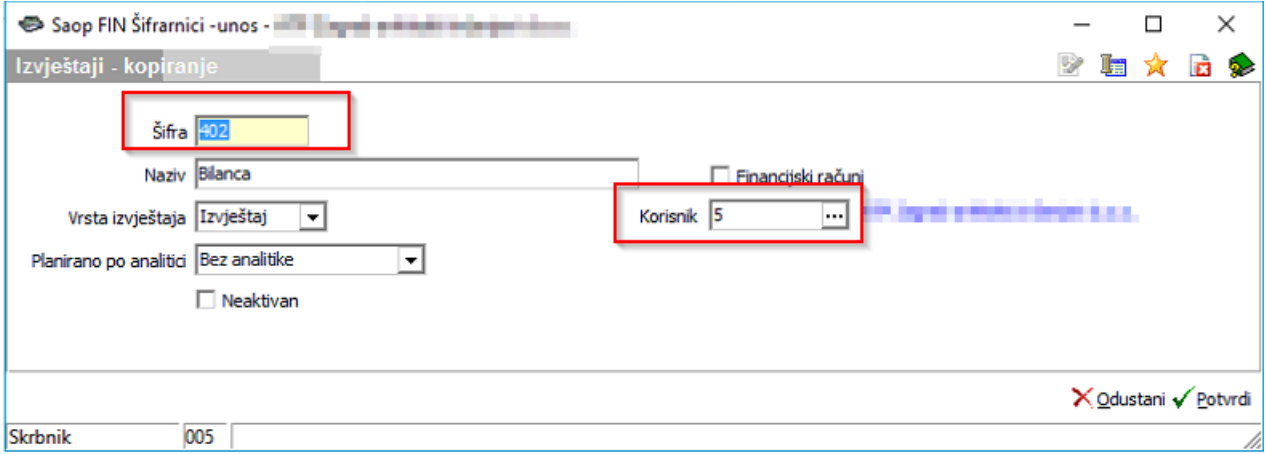

Pojavljuje se okvir u kojem se automatski dodijeli slobodna šifra, međutim može se i proizvodno odabrati neka druga. Također se dodjeljuje šifra korisnika tako da će taj izvještaj biti vezan sam za tog korisnika.

Svaka izmjena i prilagodba GFI POD-a bit će vezana samo za pojedinog korisnika.

*\*\*\* Upute pripremljene s verzijom iCentra 2021.02.003. Daljnjim dopunama modula upute se mogu promijeniti u skladu s novostima objavljenima na internetskoj stranici: <http://help.icenter.si/hr/> . \*\*\**

*SAOP d.o.o.*

*Zagreb, veljača 2021.*